# ThinkCentre neo 50a 24 Gen 3 Benutzerhandbuch

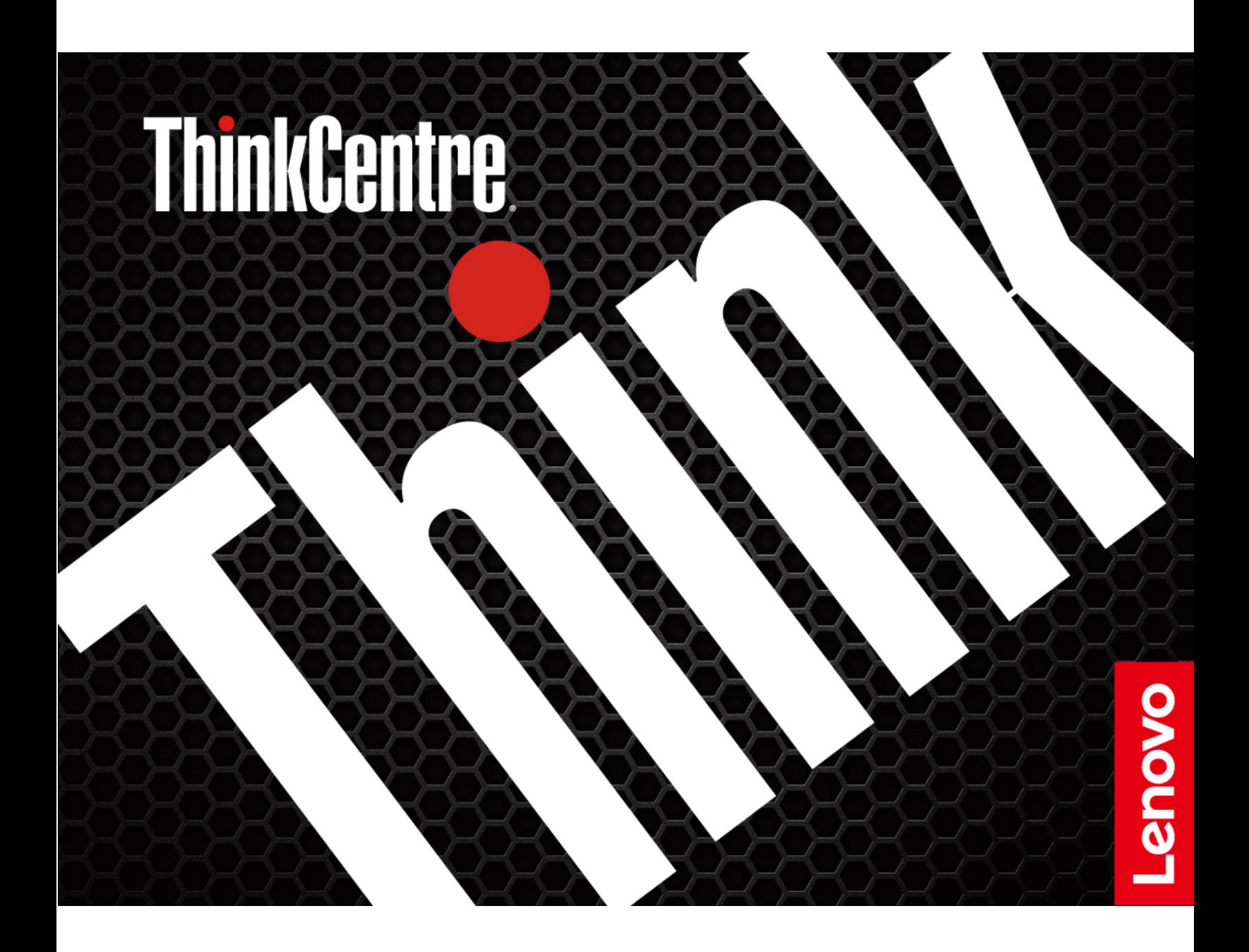

#### **Wichtige Informationen**

Vor Verwendung dieser Dokumentation und des darin beschriebenen Produkts sollten Sie die folgenden Informationen lesen:

- Sicherheit und Garantie
- Allgemeine Hinweise zu Sicherheit und Kompatibilität
- Einrichtungsanleitung•

#### **Erste Ausgabe (August 2022)**

#### © Copyright Lenovo 2022.

HINWEIS ZU EINGESCHRÄNKTEN RECHTEN: Werden Daten oder Software gemäß einem GSA-Vertrag (General Services Administration) ausgeliefert, unterliegt die Verwendung, Vervielfältigung oder Offenlegung den in Vertrag Nr. GS-35F-05925 festgelegten Einschränkungen.

# **Inhaltsverzeichnis**

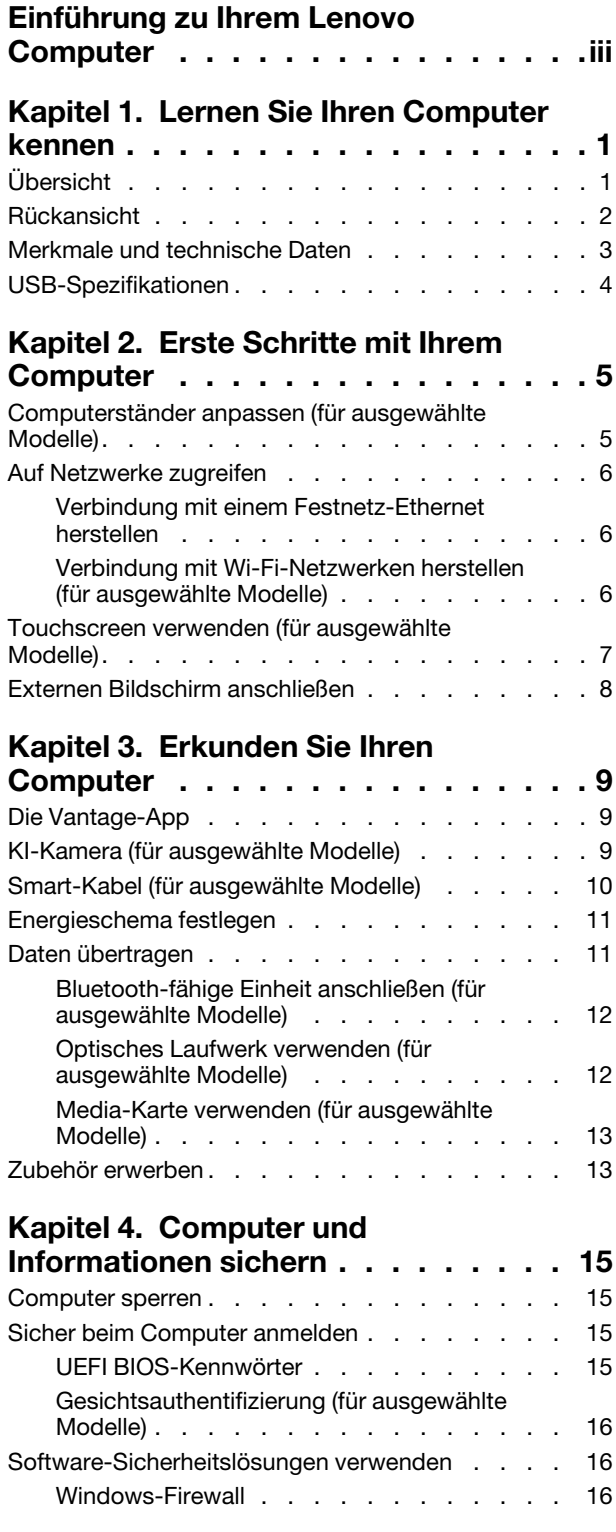

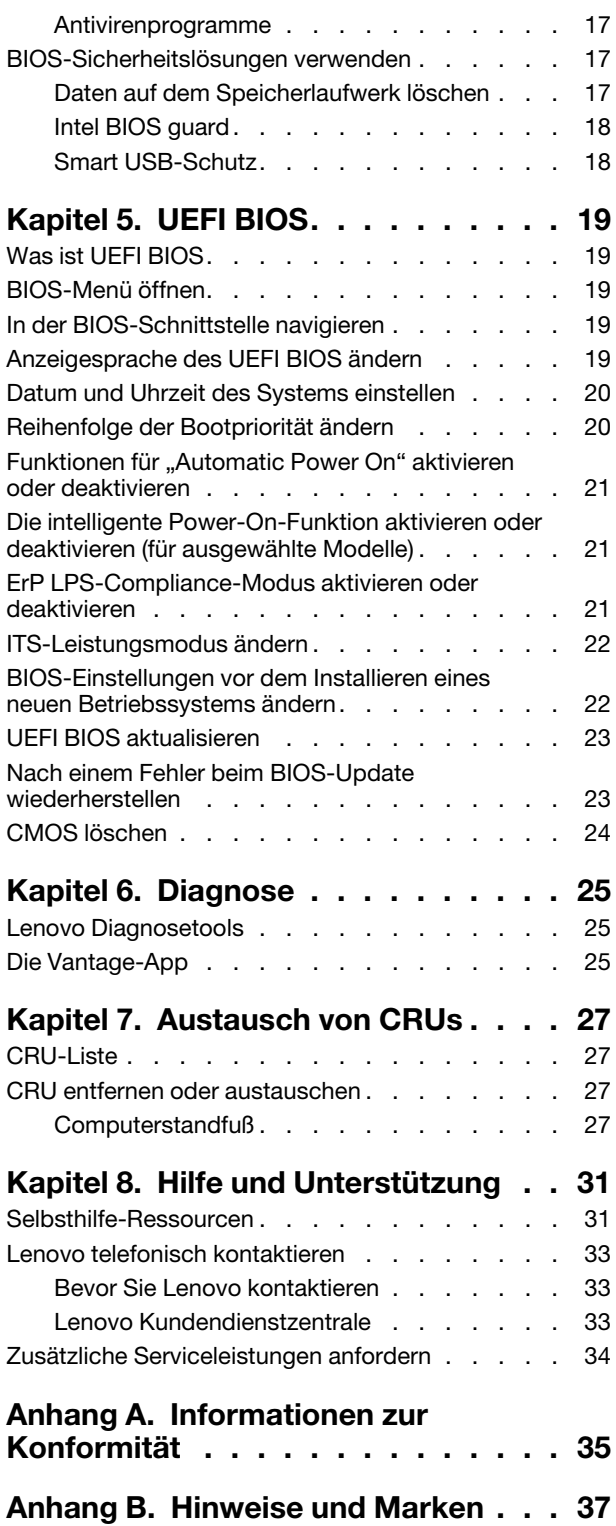

# <span id="page-4-0"></span>**Einführung zu Ihrem Lenovo Computer**

#### Vielen Dank, dass Sie sich für einen Lenovo<sup>®</sup> Computer entschieden haben! Wir arbeiten stetig daran, Ihnen nur die besten Lösungen zu liefern.

Lesen Sie vor Beginn die folgenden Informationen:

- Die Abbildungen in dieser Dokumentation können sich von Ihrem Produkt unterscheiden.
- Abhängig vom Modell gelten einige Anweisungen für die Benutzeroberfläche möglicherweise nicht für Ihren Computer und verschiedene Zusatzeinrichtungen, Funktionen und Softwareprogramme sind nicht .verfügbar
- Der Inhalt dieser Dokumentation kann ohne vorherige Ankündigung geändert werden. Die neueste Dokumentation finden Sie unter https://pcsupport.lenovo.com.

## <span id="page-6-1"></span><span id="page-6-0"></span>**Kapitel 1. Lernen Sie Ihren Computer kennen**

# $-2$  $\frac{8}{7}$ 3 6  $\overline{4}$ 5 <u>t úmminn</u> **MINITORO DE LA FUEL**

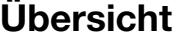

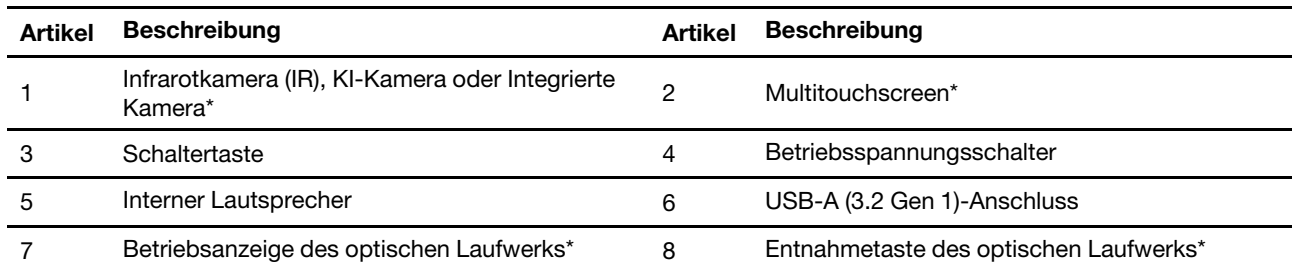

\* für ausgewählte Modelle

#### **Hinweis zur USB-Übertragungsrate**

Abhängig von zahlreichen Faktoren wie z. B. den Verarbeitungskapazitäten von Host und Peripheriegeräten, den Dateiattributen und anderen Faktoren im Zusammenhang mit der Systemkonfiguration und Betriebsumgebung variiert die tatsächliche Übertragungsrate über die verschiedenen USB-Anschlüsse an diesem Gerät und kann u. U. langsamer als die Datenrate sein, die unten für jedes Gerät aufgeführt ist.

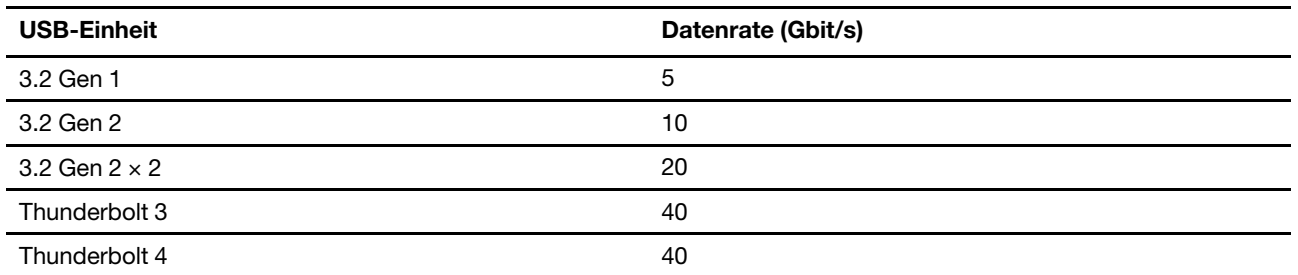

### <span id="page-7-0"></span>**Rückansicht**

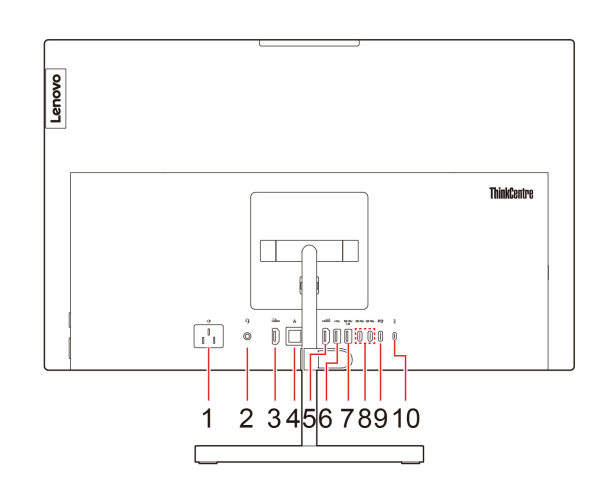

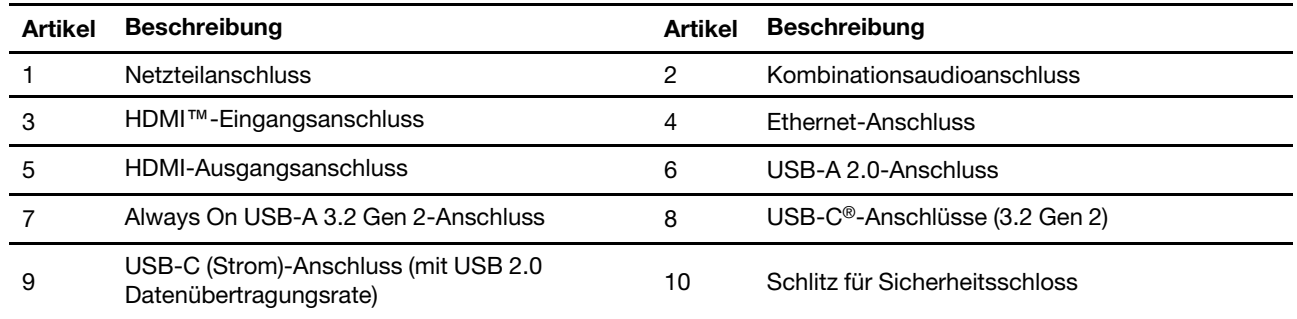

#### **Always On USB-A 3.2 Gen 2-Anschluss**

Wenn die Funktion "Always On USB" aktiviert ist, können Sie mit dem Always On USB-A 3.2 Gen 2-Anschluss eine USB-Einheit aufladen, wenn der Computer eingeschaltet, ausgeschaltet, im Energiesparmodus oder im Ruhemodus ist.

Gehen Sie wie folgt vor, um die Always On USB-Funktion zu aktivieren:

- 1. Rufen Sie das UEFI BIOS-Menü auf. Informationen dazu finden Sie im Abschnitt "BIOS-Menü öffnen" auf Seite 19.
- 2. Klicken Sie auf Devices → USB Setup → Front USB Ports → USB Port 2, um die Funktion "Always On USB" zu aktivieren.

#### **Verwandte Themen**

- "Optisches Laufwerk verwenden (für ausgewählte Modelle)" auf Seite [12](#page-17-1).
- ["](#page-20-1)Computer sperren" auf Seite 15.
- ["](#page-13-0)Externen Bildschirm anschließen" auf Seite 8.
- ["](#page-9-0)USB-Spezifikationen" auf Seite 4.

### <span id="page-8-0"></span>**Merkmale und technische Daten**

Ausführliche technische Daten zu Ihrem Computer finden Sie unter https://psref.lenovo.com.

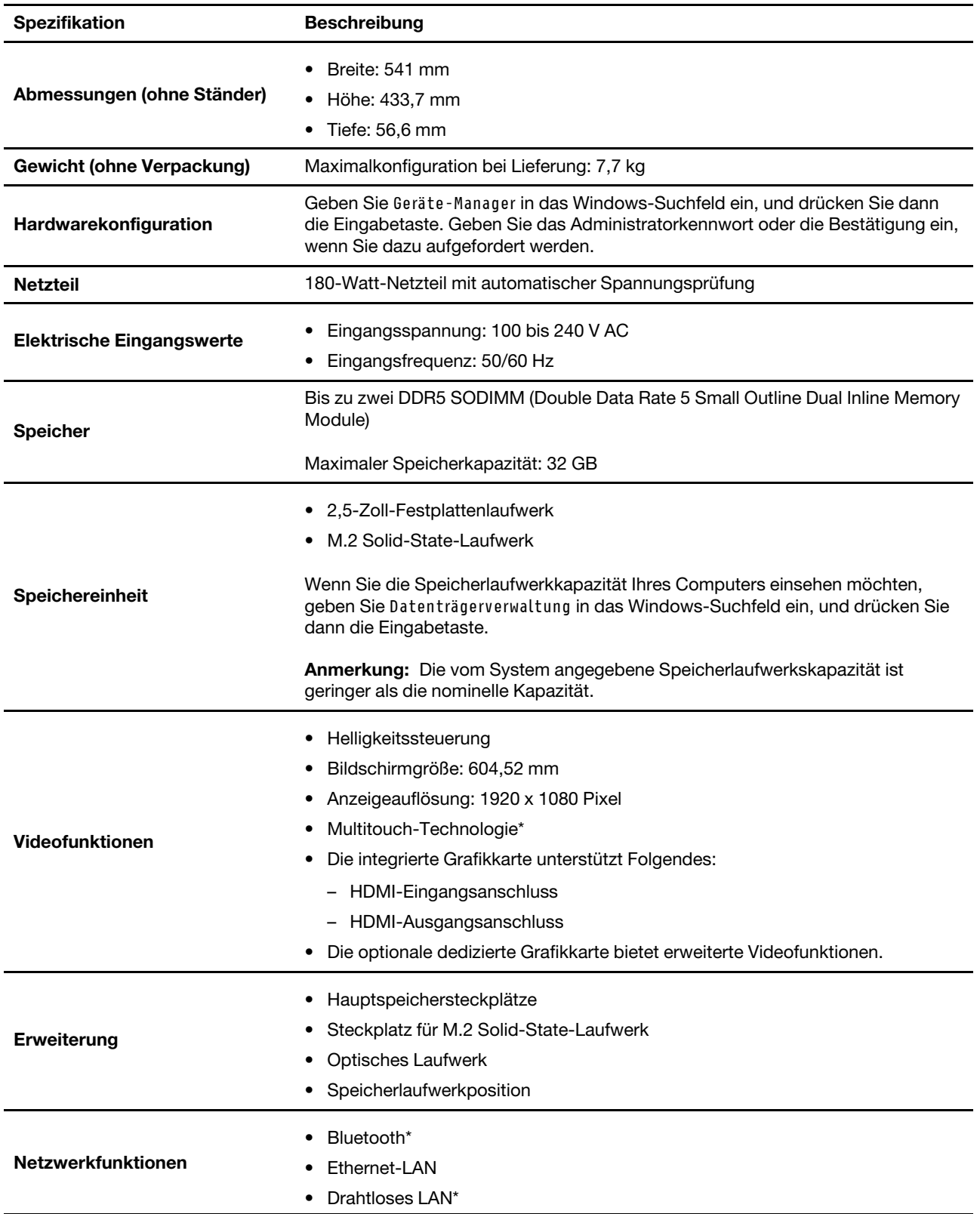

<span id="page-9-0"></span>\* für ausgewählte Modelle

### **USB-Spezifikationen**

Anmerkung: Je nach Modell sind einige USB-Anschlüsse möglicherweise nicht bei Ihrem Computer .verfügbar

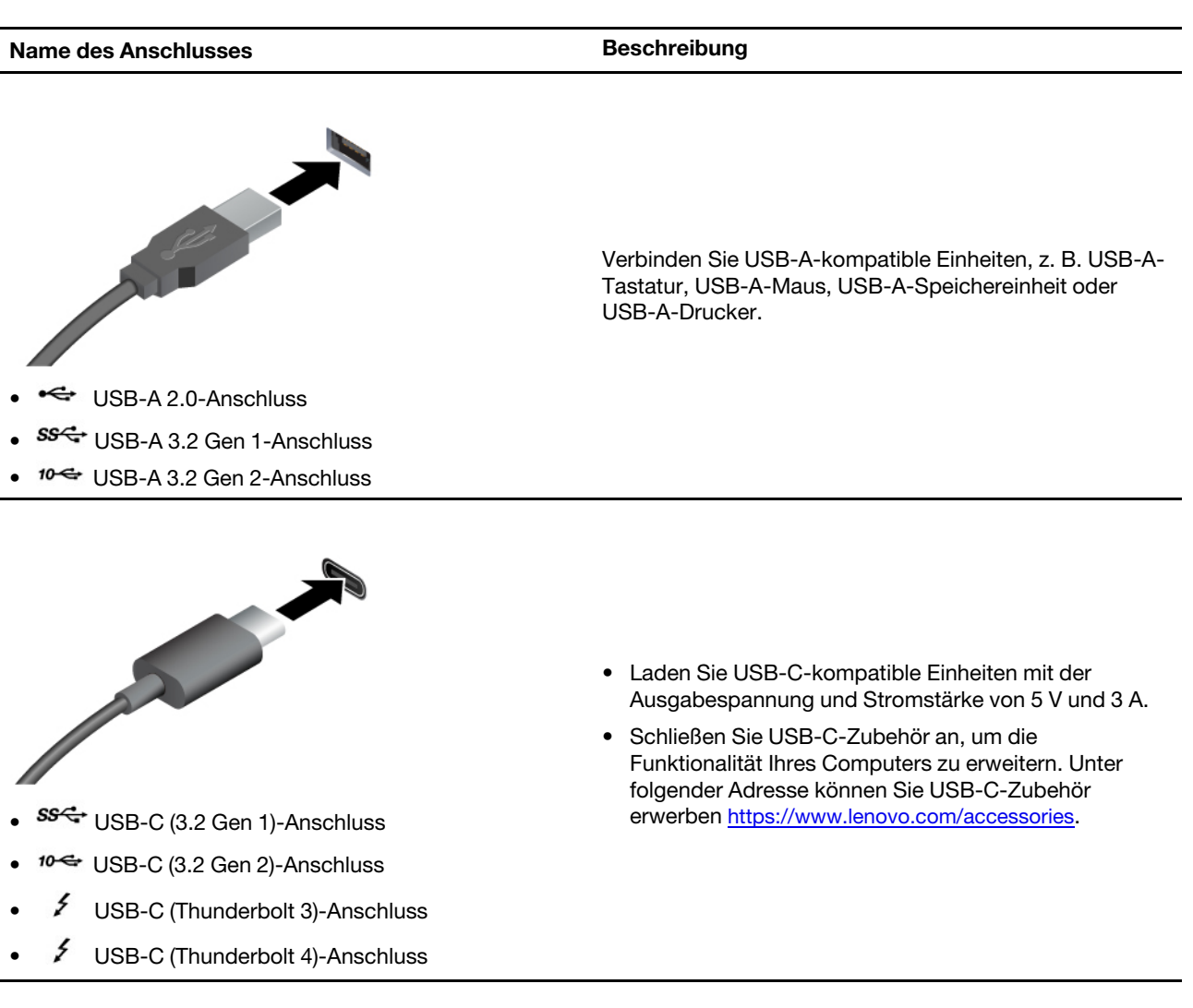

# <span id="page-10-1"></span><span id="page-10-0"></span>**Kapitel 2. Erste Schritte mit Ihrem Computer**

### **Computerständer anpassen (für ausgewählte Modelle)**

#### **Kippständer**

• Kippen Sie den Bildschirm vor und zurück.

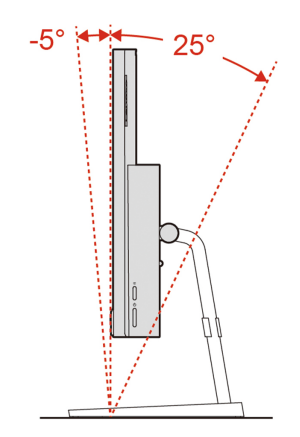

• Drehen Sie den Bildschirm nach links und nach rechts.

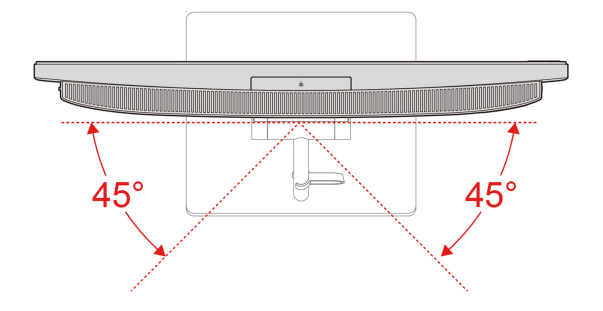

#### **Ständer Anhebbarer**

• Kippen Sie den Bildschirm vor und zurück.

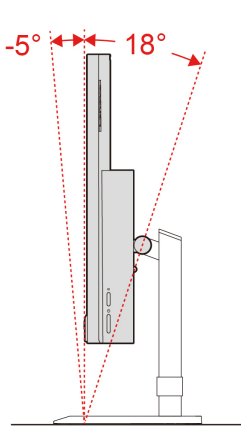

• Bewegen Sie den Bildschirm auf und ab.

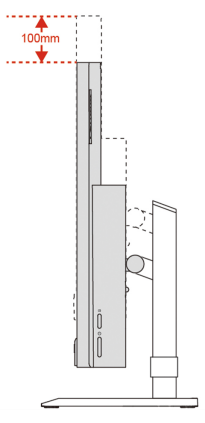

• Drehen Sie den Bildschirm nach links und nach rechts.

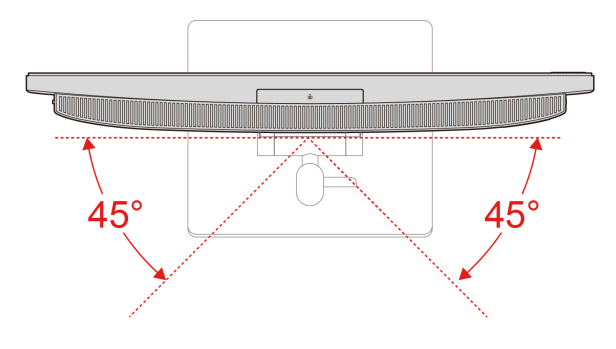

### <span id="page-11-0"></span>**Auf Netzwerke zugreifen**

Dieser Abschnitt enthält Informationen für den Zugriff auf Netzwerke durch Herstellen einer Verbindung mit einem kabelgebundenen oder drahtlosen Netzwerk.

### <span id="page-11-1"></span>**Verbindung mit einem Festnetz-Ethernet herstellen**

Verbinden Sie Ihren Computer über den Ethernet-Anschluss des Computers mit Hilfe eines Ethernet-Kabels mit einem lokalen Netzwerk.

### <span id="page-11-2"></span>Verbindung mit Wi-Fi-Netzwerken herstellen (für ausgewählte Modelle)

Klicken Sie im Windows®-Infobereich auf das Netzwerksymbol und wählen Sie dann das gewünschte Netzwerk für die Verbindung aus. Geben Sie bei Bedarf die erforderlichen Informationen ein.

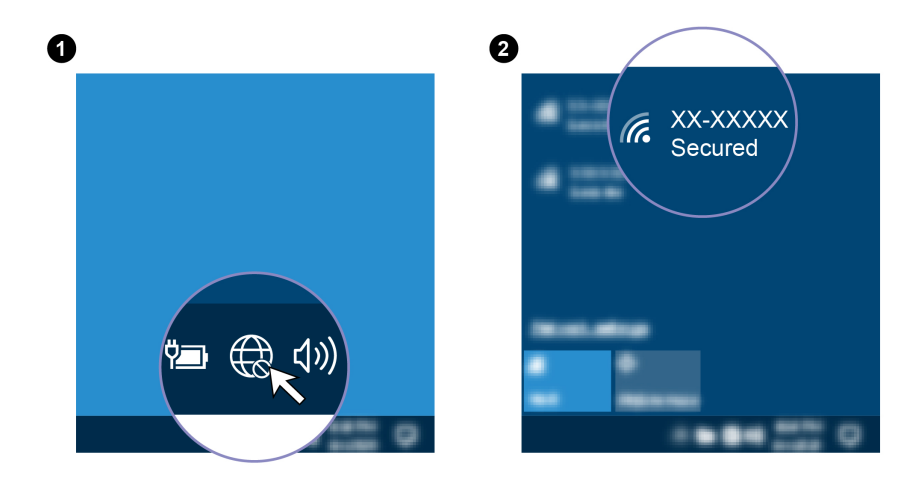

### <span id="page-12-0"></span>**Touchscreen verwenden (für ausgewählte Modelle)**

Gesten auf dem Bildschirm navigieren. Weitere Touch-Gesten finden Sie unter https://support.microsoft.com/ Wenn der Bildschirm Ihres Computers die Multitouchfunktion unterstützt, können Sie mit einfachen Touch[windows](https://support.microsoft.com/en-us/windows/touch-gestures-for-windows-a9d28305-4818-a5df-4e2b-e5590f850741)

Anmerkung: Einige Gesten sind in bestimmten Anwendungen möglicherweise nicht verfügbar.

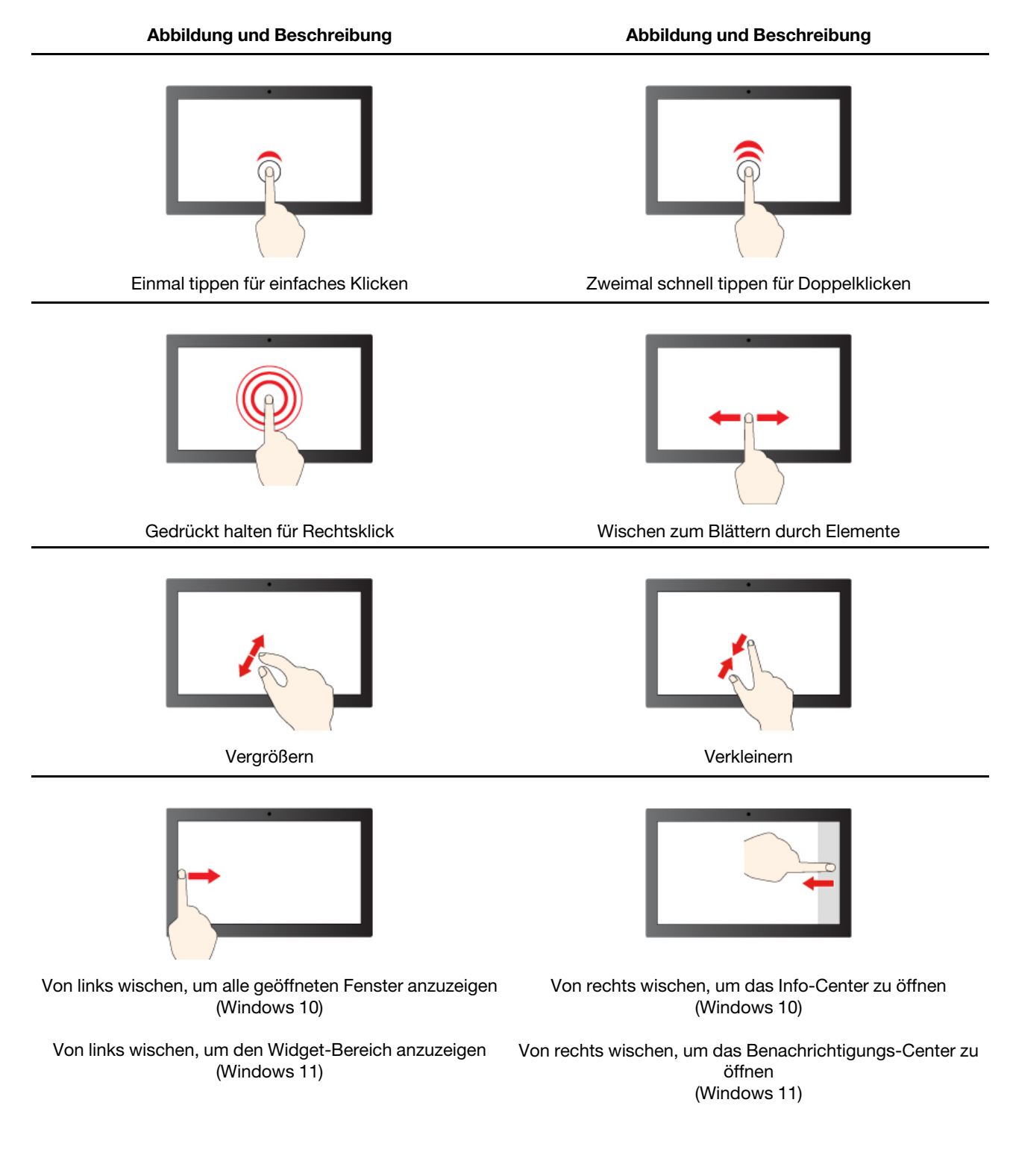

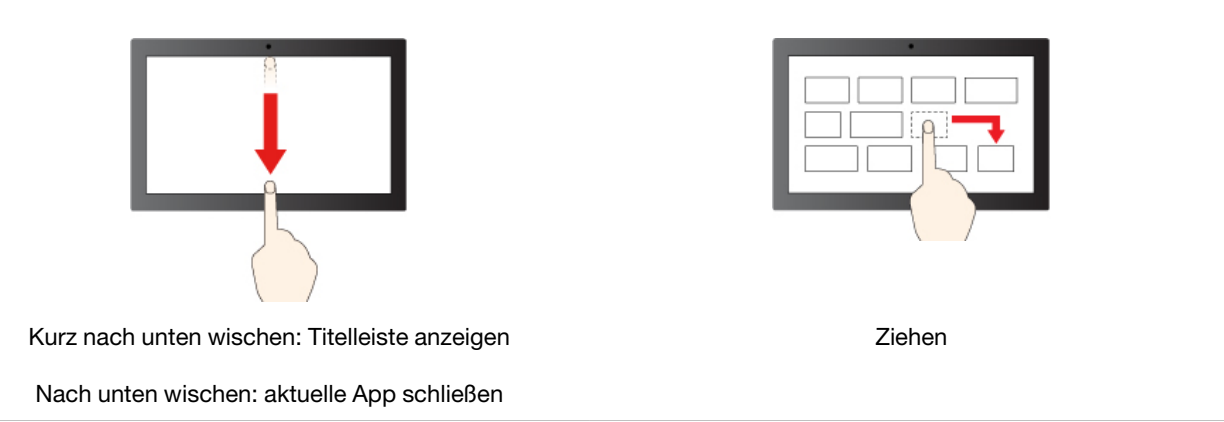

#### **Tipps zur Wartung**

- Schalten Sie den Computer aus, bevor Sie den Touchscreen reinigen.
- Verwenden Sie ein trockenes, weiches, fusselfreies Tuch oder saugfähige Wattepads, um Fingerabdrücke, Staub o. Ä. vom Touchscreen zu entfernen. Geben Sie keine Lösungsmittel auf den Stoff.
- Der Touchscreen ist eine Glasabdeckung, die mit einem Kunststofffilm bedeckt ist. Üben Sie keinen Druck auf den Bildschirm aus und legen Sie keine Metallgegenstände auf den Bildschirm, da es andernfalls zu einer Beschädigung oder Funktionsstörung des Touch-Panels kommen kann.
- Verwenden Sie für Ihre Eingaben auf dem Bildschirm keine Fingernägel, Handschuhe oder unbelebten .Objekte
- <span id="page-13-0"></span>• Kalibrieren Sie regelmäßig die Genauigkeit der Fingereingabe, um einer Abweichungen zu vermeiden.

### **anschließen Bildschirm Externen**

Schließen Sie den Computer an einen Projektor oder Monitor an, um Präsentationen zu halten oder Ihren Arbeitsbereich zu erweitern

#### **Drahtlosen Bildschirm anschließen**

Stellen Sie sicher, dass Computer und drahtloser Bildschirm die Miracast®-Funktion unterstützen.

Drücken Sie die Windows-Taste + K und wählen Sie dann einen drahtlosen Bildschirm aus, mit dem eine Verbindung hergestellt werden soll.

#### **ändern Bildschirmeinstellungen**

- 1. Klicken Sie mit der rechten Maustaste auf eine freie Stelle auf dem Desktop und wählen Sie "Anzeigeeinstellungen" aus.
- 2. Wählen Sie die Anzeige aus, die Sie konfigurieren möchten, und nehmen Sie die gewünschten Anzeigeeinstellungen vor.

# <span id="page-14-1"></span><span id="page-14-0"></span>**Kapitel 3. Erkunden Sie Ihren Computer**

### **Die Vantage-App**

Die vorinstallierte Vantage-App ist eine individuelle, zentrale Lösung zur Wartung des Computers mit automatischen Updates und Korrekturen, zur Konfiguration von Hardwareeinstellungen und zum Erhalt personalisierter Unterstützung.

Um auf die Vantage-App zuzugreifen, geben Sie im Windows-Suchfeld Vantage ein.

#### **Wichtige Merkmale**

Mit der Vantage-App können Sie:

- Den Gerätestatus einfach erkennen und die Einheiteneinstellungen anpassen.
- UEFI BIOS, Firmware- und Treiber-Updates herunterladen und installieren, um den Computer auf dem neuesten Stand zu halten.
- Den Funktionszustand Ihres Computers überwachen und Ihren Computer vor Bedrohungen von außen .schützen
- Die Hardware des Computers scannen und Hardwarefehler diagnostizieren.
- Sich den Garantiestatus ansehen (online).
- Auf das Benutzerhandbuch und hilfreiche Artikel zugreifen.

#### **:Anmerkungen**

- Die verfügbaren Funktionen sind je nach Computermodell unterschiedlich.
- Die Vantage-App führt regelmäßig Updates der Funktionen durch, um Ihre Erfahrung mit Ihrem Computer kontinuierlich zu verbessern. Die Beschreibung der Funktionen unterscheidet sich möglicherweise von der auf der tatsächlichen Benutzeroberfläche.

### <span id="page-14-2"></span>**KI-Kamera (für ausgewählte Modelle)**

Wenn die Kamera Ihres Computers über einen KI-Chip verfügt, können Sie mit der KI-Kamera die folgenden Funktionen nutzen. Neben Gesichtsverschönerung und individualisierten Hintergründen für Videoanrufe hilft Ihnen Lenovo Smart-Erscheinungsbild dabei, Ihre Privatsphäre vor Voyeuren zu schützen, wenn Sie mal nicht hinschauen.

Anmerkung: Stellen Sie sicher, dass Sie Lenovo Smart-Erscheinungsbild auf Ihrem Computer installiert haben. Wenn Lenovo Smart-Erscheinungsbild nicht installiert ist, laden Sie es aus dem Microsoft Store herunter.

#### **schützen Privatsphäre**

Wenn ungewünschte Zuschauer bemerkt werden, erhalten Sie innerhalb von Sekunden eine Warnbenachrichtigung und Ihr Computerbildschirm wird undeutlich gemacht, um Ihre Privatsphäre zu .schützen

**Anmerkung:** Wenn der Privatsphäreschutz aktiviert ist, wird der Bildschirm automatisch unscharf gemacht. Warnbenachrichtigungen müssen zusätzlich aktiviert werden. Stellen Sie das Warnintervall nach Ihren Bedürfnissen ein.

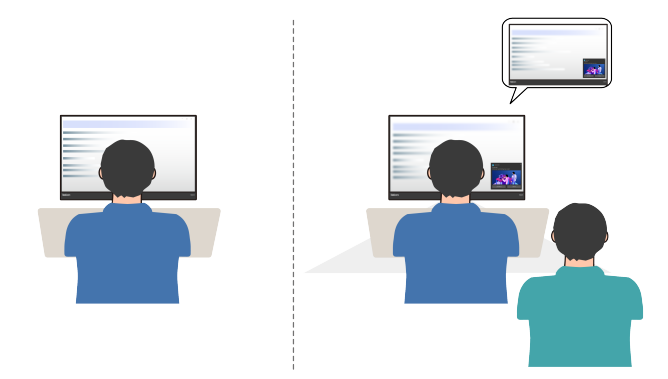

#### **Erkennung menschlicher Anwesenheit**

Die KI-Kamera erkennt den Nutzer. Mit dieser Funktion wecken Sie Ihren Computer auf, sobald Sie den Bildschirm anschauen. Und wenn Sie gehen, wird der Computer gemäß der von Ihnen festgelegten Einstellungen zum Ausschalten des Bildschirms gesperrt. Der Bildschirm schaltet sich standardmäßig nach 10 Sekunden aus.

Anmerkung: Stellen Sie sicher, dass Sie die Funktion zur Erkennung menschlicher Anwesenheit aktiviert und Ihr Gesicht zur Gesichtserkennung gespeichert haben. Lenovo erfasst keine persönlichen Daten.

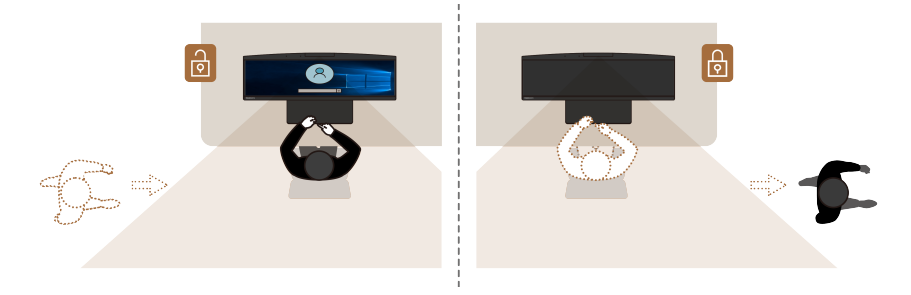

#### **Helligkeit Adaptive**

Die Bildschirmhelligkeit passt sich automatisch an, um Energie zu sparen, wenn Sie wegschauen. Sie müssen die Funktion Adaptive Helligkeit aktivieren. Der Helligkeitsgrad und der Timer zum Anpassen der Helligkeit können beide angepasst werden. Die Helligkeit wird standardmäßig nach 10 Sekunden angepasst.

#### <span id="page-15-0"></span>**Smart-Kabel (für ausgewählte Modelle)**

Je nach Modell kann es sein, dass Ihr Gerät mit einem Smart-Kabel ausgestattet ist.

#### **Voraussetzung**

Bevor Sie das Smart-Kabel verwenden, stellen Sie mit den folgenden Schritten sicher, dass der Treiber erfolgreich installiert wurde.

- Verbinden Sie zwei Geräte mit einem Smart-Kabel.
- Klicken Sie doppelt auf Dieser PC → LENOVOLINK-Laufwerk.
- **Führen Sie die Datei LenovoLink. exe aus, um einen Treiber zu installieren.**
- Es erscheint ein Pop-up, sobald das Smart-Kabel einsatzbereit ist.

**Anmerkung:** Bevor Sie ein Smart-Kabel anschließen, verbinden Sie einen der USB 3.2-Anschlüsse über neo 50a 24 Gen 3 für ein besseres Erlebnis.

#### **Dateiübertragung**

Verwenden Sie Maus und Tastatur mit einer simplen Drag-and-Drop-Bewegung per Smart-Kabel an zwei .Geräten

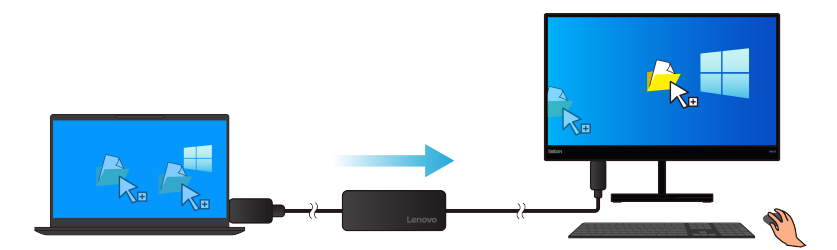

#### **Bild im Bild**

Wenn Ihr Arbeitsplatz räumlich begrenzt ist, hilft Ihnen das Smart-Kabel, dank Bild im Bild effektiv Ihre Aufgaben zu erledigen.

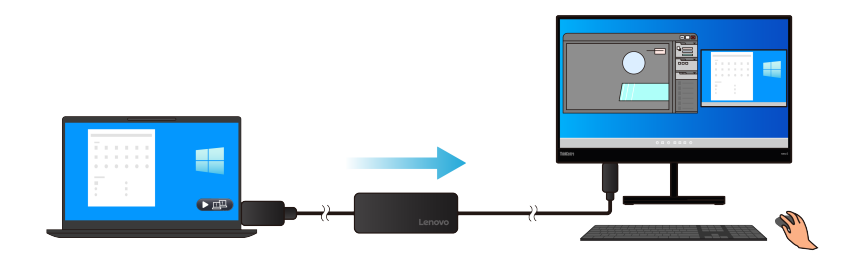

<span id="page-16-0"></span>Weitere Informationen finden Sie unter https://pcsupport.lenovo.com/docs/lenovolink smart cable.

### **Energieschema** festlegen

Bei Computern, die den Anforderungen für ENERGY STAR® entsprechen, wird das folgende Energieschema angewendet, wenn der Computer für einen festgelegten Zeitraum nicht genutzt wurde:

- bildschirm ausschalten: Nach 10 Minuten
- energiesparmodus nach: Nach 10 Minuten

Um den Betrieb des Computers aus dem Ruhezustand heraus wieder aufzunehmen, drücken Sie eine beliebige Taste auf der Tastatur.

So setzen Sie das Energieschema zurück:

- 1. Klicken Sie mit der rechten Maustaste auf das Statussymbol und wählen Sie Energieoptionen aus.
- <span id="page-16-1"></span>2. Wählen Sie ein Energieschema aus oder passen Sie eines nach Ihren Wünschen an.

### **übertragen Daten**

Mit der integrierten Bluetooth-Technologie können Sie Daten schnell zwischen Einheiten mit denselben Merkmalen übertragen. Sie können auch einen Datenträger oder eine Speicherkarte für die Datenübertragung verwenden.

### <span id="page-17-0"></span>**Bluetooth-fähige Einheit anschließen (für ausgewählte Modelle)**

Sie können Ihren Computer mit allen Arten von Bluetooth-fähigen Geräten verbinden, wie Tastaturen, Mäuse, Smartphones oder Lautsprecher. Platzieren Sie das Gerät, mit dem Sie eine Verbindung herstellen möchten, weniger als 10 m vom Computer entfernt.

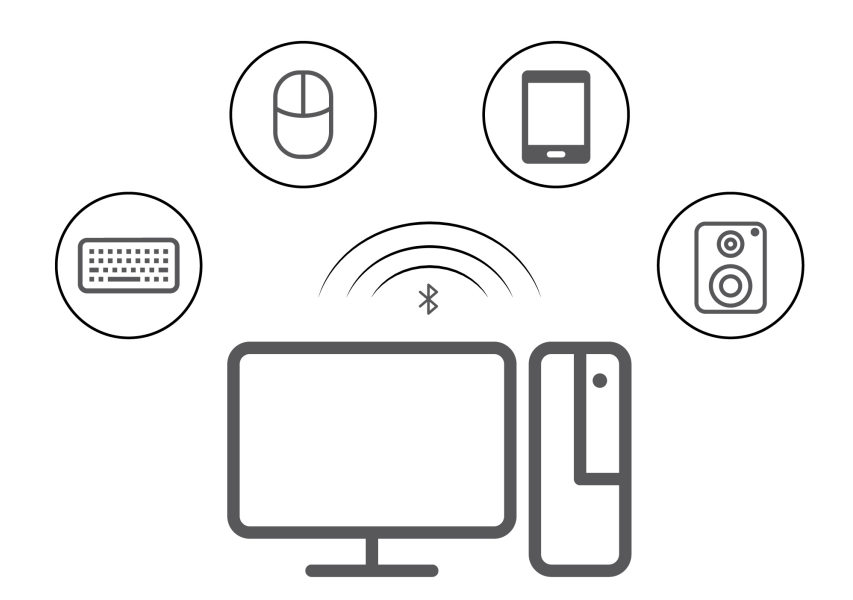

- 1. Geben Sie Bluetooth in das Windows-Suchfeld ein, und drücken Sie dann die Eingabetaste.
- 2. Schalten Sie Bluetooth ein, wenn es ausgeschaltet ist.
- 3. Wählen Sie eine Bluetooth-Einheit aus und befolgen Sie die Anweisungen auf dem Bildschirm.

### <span id="page-17-1"></span>**Optisches Laufwerk verwenden (für ausgewählte Modelle)**

Wenn Ihr Computer über ein optisches Laufwerk verfügt, lesen Sie sich folgende Informationen durch.

#### **So ermitteln Sie den Typ Ihres optischen Laufwerks**

- 1. Geben Sie Geräte-Manager in das Windows-Suchfeld ein, und drücken Sie dann die Eingabetaste. Geben Sie das Administratorkennwort oder die Bestätigung ein, wenn Sie dazu aufgefordert werden.
- 2. Wählen Sie ein optisches Laufwerk aus und befolgen Sie die Anweisungen auf dem Bildschirm.

#### **Datenträger installieren oder entfernen**

- 1. Drücken Sie bei eingeschaltetem Computer auf die Entnahmetaste des optischen Laufwerks. Der Laufwerkschlitten wird aus dem Laufwerk ausgefahren.
- 2. Legen Sie einen Datenträger in den Laufwerkschlitten oder nehmen Sie einen Datenträger aus dem Laufwerkschlitten. Drücken Sie den Schlitten dann zurück in das Laufwerk.

Anmerkung: Wenn der Schlitten sich durch Drücken der Entnahmetaste nicht öffnet, schalten Sie den Computer aus. Führen Sie dann das Ende einer aufgebogenen Büroklammer in die Notentnahmeöffnung neben der Entnahmetaste ein. Verwenden Sie die Notentnahmeöffnung nur im Notfall.

#### **beschreiben Datenträger**

- 1. Legen Sie einen beschreibbaren Datenträger in das optische Laufwerk ein, das den Schreibvorgang .unterstützt
- 2. Gehen Sie wie folgt vor:
- Geben Sie Automatische Wiedergabe in das Windows-Suchfeld ein, und drücken Sie dann die Eingabetaste. Aktivieren Sie das Kontrollkästchen Automatische Wiedergabe für alle Medien und .**verwenden Geräte**
- Öffnen Sie Windows Media Player.
- Doppelklicken Sie auf die ISO-Datei.
- 3. Befolgen Sie die angezeigten Anweisungen.

### <span id="page-18-0"></span>**Media-Karte verwenden (für ausgewählte Modelle)**

Wenn Ihr Computer über einen SD-Kartensteckplatz verfügt, Iesen Sie sich folgende Informationen durch.

#### **Speicherkarte installieren**

- 1. Suchen Sie den SD-Kartensteckplatz.
- 2. Stellen Sie sicher, dass die Metallkontakte auf der Karte in Richtung derjenigen im SD-Kartensteckplatz zeigen. Setzen Sie die SIM-Karte fest in den SD-Kartensteckplatz, bis sie hörbar einrastet.

#### **Media-Karte entfernen**

Achtung: Bevor Sie die Karte entfernen:

- 1. Klicken Sie auf das dreieckige Symbol im Windows-Infobereich, um ausgeblendete Symbole anzuzeigen. Klicken Sie mit der rechten Maustaste auf das Symbol, das Sie auffordert, die Hardware sicher zu entfernen und das Medium auszuwerfen.
- 2. Wählen Sie das entsprechende Element aus, um die Karte aus dem Windows-Betriebssystem auszugeben.
- 3. Drücken Sie auf die Karte und entfernen Sie sie aus dem Computer. Bewahren Sie die Karte für eine spätere Verwendung sicher auf.

#### <span id="page-18-1"></span>**erwerben Zubehör**

Wenn Sie das Leistungsspektrum Ihres Computers erweitern möchten, bietet Ihnen Lenovo verschiedene Hardwarezubehörteile und -Upgrades an. Zu diesen Zusatzeinrichtungen zählen unter anderem Speichermodule, Speichereinheiten, Netzkarten, Netzteile, Tastaturen und Mäuse.

Ihre Bestellungen bei Lenovo können Sie unter https://www.lenovo.com/accessories aufgeben.

# <span id="page-20-1"></span><span id="page-20-0"></span>**Kapitel 4. Computer und Informationen sichern**

#### **Computer** sperren

Anmerkung: Lenovo enthält sich jeglicher Äußerung, Bewertung oder Gewährleistung in Bezug auf die Funktion, Qualität oder Leistung von Schlössern und Sicherheitseinrichtungen. Sie können Computersperren bei Lenovo erwerben.

#### **Kabelverriegelung (Kensington-Schloss)**

Sichern Sie den Computer mit einer Kabelverriegelung (Kensington-Schloss) an einem Tisch oder anderen .Befestigungsmöglichkeiten

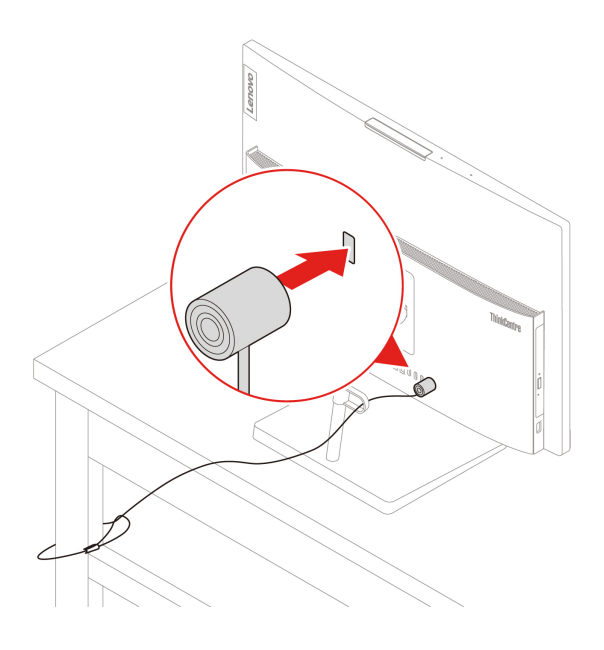

### <span id="page-20-2"></span>**Sicher beim Computer anmelden**

In diesem Abschnitt werden sichere Möglichkeiten zum Anmelden an Ihrem Computer.

### <span id="page-20-3"></span>**Kennwörter-BIOS UEFI**

Sie können Kennwörter im UEFI BIOS (Unified Extensible Firmware Interface Basic Input/Output System) festlegen, um Ihren Computer besser zu schützen.

#### **Kennwortarten**

Sie können im UEFI BIOS ein Startkennwort, ein Administratorkennwort und ein Festplattenkennwort festlegen, um Ihren Computer vor unbefugtem Zugriff zu schützen. Sie werden jedoch nicht zur Eingabe eines UEFI BIOS-Kennworts aufgefordert, wenn Sie Ihren Computer aus dem Energiesparmodus heraus .aktivieren

• Startkennwort

Ist ein Startkennwort festgelegt, werden Sie bei jedem Computerstart zur Eingabe eines gültigen Kennworts aufgefordert.

• Administratorkennwort

Durch das Definieren eines Administratorkennworts wird verhindert, dass unbefugte Benutzer die Konfigurationseinstellungen ändern können. Falls Sie für die Konfigurationseinstellungen an mehreren Computern verantwortlich sind, ist es möglicherweise sinnvoll, ein Administratorkennwort zu definieren.

Wenn ein Administratorkennwort definiert ist, wird bei jedem Zugriff auf das BIOS-Menü eine Aufforderung zur Eingabe des gültigen Kennworts angezeigt.

Wenn Sie sowohl ein Startkennwort als auch ein Administratorkennwort festgelegt haben, können Sie eines der beiden Kennwörter eingeben. Sie müssen jedoch das Administratorkennwort verwenden, um Änderungen an den Konfigurationseinstellungen vornehmen zu können.

• Festplattenkennwort

Wenn Sie ein Hard Disk Password festlegen, wird der unbefugte Zugriff auf die Daten auf dem Speicherlaufwerk verhindert. Wenn ein Hard Disk Password festgelegt ist, wird bei jedem Zugriff auf das Speicherlaufwerk eine Aufforderung zur Eingabe des gültigen Kennworts angezeigt.

Anmerkung: Nachdem Sie ein Hard Disk Password festgelegt haben, sind Ihre Daten auf dem Speicherlaufwerk auch dann geschützt, wenn dieses aus dem Computer entfernt und in einem anderen Computer installiert wird.

#### Kennwort festlegen, ändern oder entfernen

Drucken Sie diese Anweisungen aus, bevor Sie beginnen.

- 1. Starten Sie den Computer neu. Wenn die Logoanzeige eingeblendet wird, drücken Sie die F1- oder Fn  $+F1-Taste.$
- 2. Wählen Sie Security aus.
- 3. Wählen Sie je nach Kennworttyp Set Supervisor Password, Set Power-On Password, Hard Disk Password und drücken Sie anschließend die Eingabetaste.
- 4. Befolgen Sie die angezeigten Anweisungen, um ein Kennwort festzulegen, zu ändern oder zu löschen.
- 5. Drücken Sie die Tasten F10 oder Fn+F10, um die Änderungen zu speichern und das Programm zu .verlassen

Es empfiehlt sich, die Kennwörter zu notieren und an einem sicheren Ort aufzubewahren. Wenn Sie die Kennwörter vergessen, können sich auch an einen von Lenovo autorisierten Service-Provider wenden.

Anmerkung: Wenn Sie Ihr Festplattenlaufwerk-Kennwort vergessen, kann Lenovo das Kennwort nicht löschen oder Daten vom Speicherlaufwerk wiederherstellen.

### <span id="page-21-0"></span>**Gesichtsauthentifizierung (für ausgewählte Modelle)**

Erstellen Sie Ihre Gesichts-ID und entsperren Sie Ihren Computer durch Scannen Ihres Gesichts:

- 1. Geben Sie Anmeldeoptionen in das Windows-Suchfeld ein, und drücken Sie dann die Eingabetaste.
- 2. Wählen Sie die Gesichts-ID-Einstellung aus und folgen Sie dann der Anweisungen auf dem Bildschirm, um Ihre Gesichts-ID zu erstellen.

### <span id="page-21-1"></span>Software-Sicherheitslösungen verwenden

Dieser Abschnitt behandelt Softwarelösungen, um Ihren Computer und Informationen zu sichern.

### <span id="page-21-2"></span>Windows-Firewall

Abhängig von der erforderlichen Sicherheitsstufe, handelt es sich bei einer Firewall um Hardware, Software oder eine Kombination von beiden. Firewalls nutzen einen Regelsatz, um zu ermitteln, welche ein- bzw. ausgehenden Verbindungen autorisiert sind. Wenn auf dem Computer ein Firewall-Programm vorinstalliert ist, schützt dies den Computer vor Sicherheitsbedrohungen aus dem Internet, unbefugten Zugriffen,

Manipulationen und Internetattacken. Es schützt außerdem Ihre Privatsphäre. Weitere Informationen zur Verwendung des Firewall-Programms finden Sie in der Hilfefunktion des Firewall-Programms.

Windows-Firewalls verwenden:

- 1. Geben Sie Sustemsteuerung in das Windows-Suchfeld ein, und drücken Sie dann die Eingabetaste. Wählen Sie die Ansicht mit großen oder kleinen Symbolen aus.
- 2. Klicken Sie auf Windows Defender Firewall und befolgen Sie anschließend die angezeigten .Anweisungen

#### <span id="page-22-0"></span>**Antivirenprogramme**

Auf dem Computer ist eine Antivirensoftware vorinstalliert, die den Computer vor Viren schützt und deren Erkennung und Entfernung unterstützt.

Lenovo stellt eine kostenlose, auf 30 Tage limitierte Vollversion der Antivirensoftware auf dem Computer zur Verfügung. Nach 30 Tagen müssen Sie die Lizenz erneuern, um weiterhin die Aktualisierungen der Antivirensoftware zu erhalten.

Anmerkung: Virendefinitionsdateien müssen stets aktuell gehalten werden, um den Schutz vor neuen Viren .sicherzustellen

Weitere Informationen zur Verwendung der Antivirensoftware finden Sie in der Hilfefunktion der .Antivirensoftware

#### <span id="page-22-1"></span>**verwenden Sicherheitslösungen-BIOS**

Dieser Abschnitt behandelt BIOS-Lösungen, um Ihren Computer und Informationen zu sichern.

#### <span id="page-22-2"></span>**Daten auf dem Speicherlaufwerk löschen**

Es empfiehlt sich, alle Daten auf Speicherlaufwerken zu löschen, bevor ein Speicherlaufwerk oder der Computer recycelt werden.

So löschen Sie die Daten auf dem Speicherlaufwerk:

- 1. Starten Sie den Computer neu. Wenn die Logoanzeige eingeblendet wird, drücken Sie die F1- oder Fn  $+F1-Taste.$
- 2. Wählen Sie Security → secure wipe → Enabled aus.
- 3. Drücken Sie die Tasten F10 oder Fn+F10, um die Änderungen zu speichern und das Programm zu .verlassen
- 4. Starten Sie den Computer neu. Wenn die Logoanzeige eingeblendet wird, drücken Sie die F12- oder Fn  $+F12-Taste.$
- 5. Wählen Sie App Menu → secure wipe aus und drücken Sie die Eingabetaste.
- 6. Wählen Sie das Speicherlaufwerk aus, das gelöscht werden soll, und klicken Sie **NEXT**.
- 7. Wählen Sie das gesamte Speicherlaufwerk oder eine Partition aus, die Sie löschen möchten.
- 8. Wählen Sie die gewünschte Methode aus und klicken Sie auf **NEXT**.
- 9. Klicken Sie auf Yes, um die Option zu bestätigen, wenn Sie im angezeigten Fenster dazu aufgefordert .werden
- 10. Wenn Sie ein Festplattenkennwort für das Speicherlaufwerk festgelegt haben, geben Sie dieses ein. Andernfalls legen Sie anhand der angezeigten Anweisungen ein temporäres Kennwort fest. Klicken Sie anschließend auf **NEXT**. Der Löschvorgang wird gestartet.

Anmerkung: Die Dauer des Löschvorgangs hängt von der Kapazität des Speicherlaufwerks ab.

- 11. Klicken Sie auf Reboot, wenn Sie aufgefordert werden, das System zurückzusetzen. Danach geschieht :Folgendes
	- Wenn die Daten des Speicherlaufwerks gelöscht wurden, auf dem sich das System befindet, wird die Meldung angezeigt, dass kein Betriebssystem gefunden wurde.
	- Wenn die Daten eines Speicherlaufwerk gelöscht wurden, auf dem sich das System nicht befindet, wird der Computer automatisch neu gestartet.

### <span id="page-23-0"></span>**Intel BIOS guard**

Das Intel® BIOS Guard-Modul überprüft alle BIOS-Aktualisierungen über die Verschlüsselungsfunktion. Diese hardwarebasierte Sicherheit hilft bei der Vermeidung von Software- und Malware-Angriffen auf das BIOS des .Computers

### <span id="page-23-1"></span>**Smart USB-Schutz**

Bei der Funktion "Smart USB Protection" handelt es sich um eine Sicherheitsfunktion, mit der Sie verhindern können, dass Daten vom Computer auf angeschlossene USB-Speichereinheiten kopiert werden können. Sie können bei der Funktion "Smart USB Protection" einen der folgenden Modi festlegen:

- $\bullet$  Disabled (Standardeinstellung): Sie können die USB-Speichereinheiten ohne Einschränkung verwenden.
- **Read Only:** Sie können keine Daten vom Computer auf die USB-Speichereinheiten kopieren. Sie haben jedoch Zugriff auf Daten auf den USB-Speichereinheiten und können sie bearbeiten.
- No Access: Sie haben mit dem Computer keinen Zugriff auf die USB-Speichereinheiten.

So konfigurieren Sie die Funktion "Smart USB Protection":

- 1. Starten Sie den Computer neu. Wenn die Logoanzeige eingeblendet wird, drücken Sie die F1- oder Fn  $+F1-Taste.$
- 2. Wählen Sie Security → Smart USB Protection aus und drücken Sie die Eingabetaste.
- 3. Wählen Sie die gewünschte Einstellung aus und drücken Sie die Eingabetaste.
- 4. Drücken Sie die Tasten F10 oder Fn+F10, um die Änderungen zu speichern und das Programm zu .verlassen

# <span id="page-24-0"></span>**Kapitel 5. UEFI BIOS**

Dieses Kapitel enthält Informationen zum Konfigurieren und Aktualisieren des UEFI BIOS und zum Löschen des CMOS.

### <span id="page-24-1"></span>**Was ist UEFI BIOS**

**Anmerkung:** Die Betriebssystemeinstellungen können möglicherweise entsprechende Einstellungen im UEFI BIOS außer Kraft setzen.

UEFI BIOS ist das erste Programm, das der Computer nach dem Einschalten ausführt. UEFI BIOS initialisiert die Hardwarekomponenten und lädt das Betriebssystem sowie andere Programme. Ihr Computer verfügt über ein Setup-Programm, mit dem Sie die UEFI BIOS-Einstellungen ändern können.

### <span id="page-24-2"></span>**öffnen Menü-BIOS**

Starten Sie den Computer neu. Wenn die Logoanzeige erscheint, drücken Sie die Taste F1 oder Fn+F1, um zum BIOS-Menü zu wechseln.

Anmerkung: Wenn Sie BIOS-Kennwörter festgelegt haben, geben Sie bei der Aufforderung die korrekten BIOS-Kennwörter ein. Sie können auch **No** auswählen oder die Taste "Esc" drücken, um die Kennwortaufforderung zu überspringen und in das BIOS-Menü zu wechseln. Sie können jedoch nicht die Systemkonfigurationen ändern, die durch Kennwörter geschützt sind.

#### <span id="page-24-3"></span>**In der BIOS-Schnittstelle navigieren**

Achtung: Die bereits standardmäßig für Sie festgelegten optimalen Einstellungen erscheinen in Fettdruck. Durch falsche Einstellungen in der Konfiguration können Sie unvorhergesehenen Schaden verursachen.

Je nach Tastatur können Sie durch Drücken der folgenden Tasten oder Kombinationen von Fn und der folgenden Tasten in der BIOS-Schnittstelle navigieren:

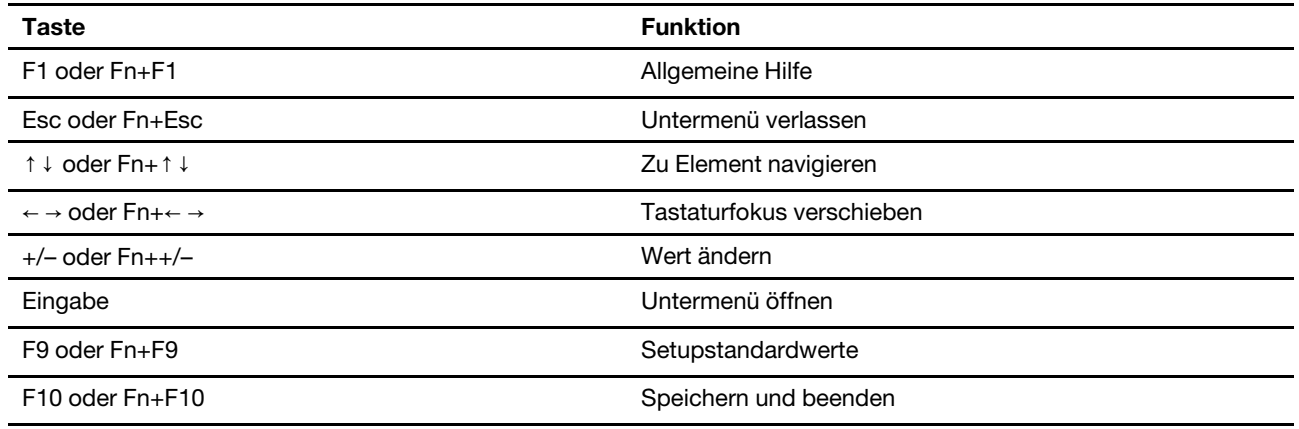

### <span id="page-24-4"></span>**Anzeigesprache des UEFI BIOS ändern**

Das UEFI BIOS unterstützt drei oder vier Anzeigensprachen: Englisch, Französisch, vereinfachtes Chinesisch und Russisch (für ausgewählte Modelle).

So ändern Sie die Anzeigesprache des UEFI BIOS:

- 1. Wählen Sie **Main → Language** aus und drücken Sie die Eingabetaste.
- <span id="page-25-0"></span>2. Legen Sie die Anzeigesprache wie gewünscht fest.

#### **Datum und Uhrzeit des Systems einstellen**

- 1. Starten Sie den Computer neu. Wenn die Logoanzeige eingeblendet wird, drücken Sie die F1- oder Fn  $+F1-Taste.$
- 2. Wählen Sie Main → System Time & Date aus und drücken Sie die Eingabetaste.
- 3. Stellen Sie Datum und Zeit für das System wie gewünscht ein.
- 4. Drücken Sie die Tasten F10 oder Fn+F10, um die Änderungen zu speichern und das Programm zu .verlassen

### <span id="page-25-1"></span>**Reihenfolge der Bootpriorität ändern**

Falls der Computer nicht wie erwartet von einer Einheit startet, können Sie die Reihenfolge der Bootpriorität dauerhaft ändern oder eine temporäre Starteinheit auswählen.

#### **Reihenfolge der Bootpriorität dauerhaft ändern**

- 1. Führen Sie je nach Typ der Speichereinheit einen der folgenden Schritte aus:
	- Wenn die Speichereinheit intern ist, fahren Sie mit Schritt 2 fort.
	- Wenn die Speichereinheit ein Datenträger ist, vergewissern Sie sich, dass der Computer eingeschaltet ist, oder schalten Sie ihn ein. Legen Sie dann den Datenträger in das optische Laufwerk ein.
	- Wenn die Speichereinheit eine externe Einheit und kein Datenträger ist, schließen Sie sie an den Computer an.
- 2. Starten Sie den Computer neu. Wenn die Logoanzeige eingeblendet wird, drücken Sie die F1- oder Fn  $+F1-Taste.$
- 3. Wählen Sie **Startup → Boot Priority Order** aus und befolgen Sie dann die Bildschirmanweisungen zum Ändern der Prioritätsreihenfolge beim Start.
- 4. Sie können auch die Einheitengruppe mit der höchsten Priorität auswählen, indem Sie **Startup → First** Boot Device auswählen und anschließend die angezeigten Anweisungen befolgen, um die erste Booteinheit in dieser Gruppe auszuwählen. Der Computer startet von der ersten Booteinheit aus, bevor er die im vorigen Schritt von Ihnen festgelegte Bootreihenfolge ausführt.
- 5. Drücken Sie die Tasten F10 oder Fn+F10, um die Änderungen zu speichern und das Programm zu .verlassen

#### **Temporäre Booteinheit auswählen**

Anmerkung: Nicht alle Datenträger und Speicherlaufwerke sind bootfähig.

- 1. Führen Sie je nach Typ der Speichereinheit einen der folgenden Schritte aus:
	- Wenn die Speichereinheit intern ist, fahren Sie mit Schritt 2 fort.
	- Wenn die Speichereinheit ein Datenträger ist, vergewissern Sie sich, dass der Computer eingeschaltet ist, oder schalten Sie ihn ein. Legen Sie dann den Datenträger in das optische Laufwerk .ein
	- Wenn die Speichereinheit eine externe Einheit und kein Datenträger ist, schließen Sie sie an den Computer an.
- 2. Starten Sie den Computer neu. Wenn die Logoanzeige eingeblendet wird, drücken Sie die F12- oder Fn  $+F12-Taste.$

3. Wählen Sie die gewünschte Speichereinheit aus und drücken Sie die Eingabetaste.

Wenn Sie die Reihenfolge der Bootpriorität dauerhaft ändern möchten, wählen Sie im Menü "Startup" die Option **Enter Setup** aus und drücken Sie die Eingabetaste, um das BIOS-Menü zu öffnen.

### <span id="page-26-0"></span>**Funktionen für "Automatic Power On" aktivieren oder deaktivieren**

Die Automatic Power On-Funktion im UEFI BIOS bietet verschiedene Optionen, um den Computer automatisch zu starten.

So aktivieren oder deaktivieren Sie die Funktion für "Automatic Power On":

- 1. Starten Sie den Computer neu. Wenn die Logoanzeige eingeblendet wird, drücken Sie die F1- oder Fn  $+F1-Taste.$
- 2. Wählen Sie Power → Automatic Power On aus und drücken Sie die Eingabetaste.
- 3. Wählen Sie die gewünschte Funktion aus und drücken Sie die Eingabetaste.
- 4. Aktivieren oder deaktivieren Sie die Funktion nach Wunsch.
- 5. Drücken Sie die Tasten F10 oder Fn+F10, um die Änderungen zu speichern und das Programm zu .verlassen

#### <span id="page-26-1"></span>**Die intelligente Power-On-Funktion aktivieren oder deaktivieren (für ausgewählte Modelle)**

On-Funktion unterstützt. Wenn die intelligente Power-On-Funktion aktiviert ist, können Sie den Computer Stellen Sie sicher, dass die Tastatur an einen USB-Anschluss angeschlossen ist, der die intelligente Powerdurch Drücken der Tastenkombination Alt+P einschalten bzw. aus dem Ruhezustand in Betrieb nehmen.

So aktivieren oder deaktivieren Sie die Funktion für "Smart Power On":

- 1. Starten Sie den Computer neu. Wenn die Logoanzeige eingeblendet wird, drücken Sie die F1- oder Fn  $+F1-Taste.$
- 2. Wählen Sie **Power → Smart Power On** aus und drücken Sie die Eingabetaste.
- 3. Aktivieren oder deaktivieren Sie die Funktion nach Wunsch.
- 4. Drücken Sie die Tasten F10 oder Fn+F10, um die Änderungen zu speichern und das Programm zu .verlassen

#### <span id="page-26-2"></span>**ErP LPS-Compliance-Modus aktivieren oder deaktivieren**

Die Computer von Lenovo erfüllen die Ökodesignrichtlinien gemäß den Bestimmungen aus ErP Lot 3. Weitere Informationen finden Sie unter: https://www.lenovo.com/us/en/compliance/eco-declaration

Sie können den ErP LPS-Compliance-Modus (ErP = Energy related Products-Directive, LPS = Lowest Power State) aktivieren, um den Stromverbrauch zu reduzieren, wenn der Computer ausgeschaltet ist oder sich im Ruhemodus befindet

So aktivieren oder deaktivieren Sie den ErP LPS-Compliance-Modus:

- 1. Starten Sie den Computer neu. Wenn die Logoanzeige eingeblendet wird, drücken Sie die F1- oder Fn +F1-Taste.
- 2. Wählen Sie Power → Enhanced Power Saving Mode aus und drücken Sie die Eingabetaste.
- 3. Führen Sie je nachdem, ob Sie Enabled oder Disabled auswählen, eine der folgenden Aktionen aus:
- Wenn Sie Enabled auswählen, drücken Sie die Eingabetaste. Wählen Sie anschließend Power → Automatic Power On aus und drücken Sie die Eingabetaste. Überprüfen Sie, ob die Funktion "Wake on LAN" (WOL) automatisch deaktiviert ist. Falls nicht, deaktivieren Sie sie.
- Wenn Sie Disabled auswählen, drücken Sie die Eingabetaste. Fahren Sie dann mit dem nächsten Schritt fort.
- 4. Drücken Sie die Tasten F10 oder Fn+F10, um die Änderungen zu speichern und das Programm zu .verlassen

Bei aktiviertem ErP LPS-Compliance-Modus können Sie den Computer folgendermaßen wieder in Betrieb :nehmen

- Drücken Sie den Betriebsspannungsschalter.
- Aktivieren Sie die Funktion "Wake Up on Alarm", um den Computer zu einer festgelegten Zeit wieder zu .aktivieren

Um die Modusanforderungen für die ErP-Kompatibilität zu erfüllen, müssen Sie die Schnellstart-Funktion .deaktivieren

- 1. Zeigen Sie die Systemsteuerung unter Verwendung der kleinen oder großen Symbole an.
- 2. Klicken Sie auf Energieoptionen → Auswählen, was beim Drücken von Netzschaltern geschehen  $s$ oll → Derzeit nicht verfügbare Einstellungen ändern.
- 3. Deaktivieren Sie die Option Schnellstart aktivieren (empfohlen) in der Liste Einstellungen für das .**Herunterfahren**

### <span id="page-27-0"></span>**ITS-Leistungsmodus ändern**

Sie können die Leistung Ihres Computers im Hinblick auf Akustik und Temperatur anpassen, indem Sie den ITS-Leistungsmodus ändern. Drei Optionen sind verfügbar:

- Balance Mode: Der Computer sorgt in diesem Modus für eine ausgeglichene Geräuschentwicklung und bessere Leistung.
- Performance Mode (Standardeinstellung): Der Computer läuft mit bester Leistung bei normaler .Geräuschentwicklung

Anmerkung: "beste Leistung" bezieht sich nur auf die beste Wirkung von verschiedenen Einstellungen dieses Produkts.

• Full Speed: Alle Lüfter des Computers laufen mit maximaler Geschwindigkeit.

So ändern Sie den ITS-Leistungsmodus:

- 1. Starten Sie den Computer neu. Wenn die Logoanzeige eingeblendet wird, drücken Sie die F1- oder Fn  $+F1-Taste.$
- 2. Wählen Sie Power → Intelligent Cooling aus und drücken Sie die Eingabetaste.
- 3. Wählen Sie Performance Mode aus und drücken Sie die Eingabetaste.
- 4. Legen Sie die Leistung wie gewünscht fest.
- 5. Drücken Sie die Tasten F10 oder Fn+F10, um die Änderungen zu speichern und das Programm zu .verlassen

#### <span id="page-27-1"></span>**BIOS-Einstellungen vor dem Installieren eines neuen Betriebssystems ändern**

Die BIOS-Einstellungen variieren je nach Betriebssystem. Ändern Sie die BIOS-Einstellungen, bevor Sie ein neues Betriebssystem installieren.

Microsoft nimmt ständig Aktualisierungen am Windows-Betriebssystem vor. Überprüfen Sie vor der Installation einer bestimmten Windows-Version die Kompatibilitätsliste für die Windows-Version. For details, ao to:

https://support.lenovo.com/us/en/solutions/windows-support

So ändern Sie die BIOS-Einstellungen:

- 1. Starten Sie den Computer neu. Wenn die Logoanzeige eingeblendet wird, drücken Sie die F1- oder Fn  $+F1-Taste.$
- 2. Wählen Sie in der Hauptschnittstelle Security → Secure Boot aus und drücken Sie die Eingabetaste.
- 3. Führen Sie je nach zu installierendem Betriebssystem einen der folgenden Schritte aus:
	- Wenn Sie ein Windows-Betriebssystem installieren möchten, das Secure Boot unterstützt, wählen Sie bei Secure Boot die Option Enabled aus.
	- Wenn Sie ein Betriebssystem installieren möchten, das Secure Boot nicht unterstützt (z. B. manche Linux-Betriebssysteme), wählen Sie bei Secure Boot die Option Disabled aus.
- 4. Drücken Sie die Tasten F10 oder Fn+F10, um die Änderungen zu speichern und das Programm zu .verlassen

#### <span id="page-28-0"></span>**UEFI BIOS aktualisieren**

Wenn Sie ein neues Programm, einen neuen Einheitentreiber oder eine neue Hardwarekomponente installieren, müssen Sie eventuell das UEFI BIOS aktualisieren. Sie können das BIOS von Ihrem Betriebssystem oder von einem Datenträger zur Flashaktualisierung aktualisieren (nur für ausgewählte Modelle unterstützt).

Folgende Methoden stehen für das Herunterladen und Installieren des neuesten Aktualisierungspakets für das UEFI BIOS zur Verfügung:

• In der Vantage-App:

Öffnen Sie die Vantage-App, um die verfügbaren Aktualisierungspakete zu überprüfen. Falls ein aktuelles UEFI BIOS-Aktualisierungspaket verfügbar ist, befolgen Sie die angezeigten Anweisungen zum Herunterladen und Installieren des Pakets.

- Von der Lenovo Support-Website:
	- 1. Rufen Sie die folgende Adresse auf: https://pcsupport.lenovo.com.
	- Imageversion herunter (wird verwendet, um einen Datenträger zur Flashaktualisierung zu erstellen). 2. Laden Sie den BIOS-Flashaktualisierungstreiber für die Betriebssystemversion oder die ISO-Laden Sie dann die Installationsanweisungen für den von Ihnen heruntergeladenen BIOS-<br>Flashaktualisierungstreiber herunter.
	- 3. Drucken Sie die heruntergeladenen Installationsanweisungen aus und befolgen Sie sie, um das BIOS zu aktualisieren.

#### <span id="page-28-1"></span>**Nach einem Fehler beim BIOS-Update wiederherstellen**

- 1. Entnehmen Sie alle Datenträger aus den Laufwerken und schalten Sie alle angeschlossenen Einheiten .aus
- 2. Legen Sie den Datenträger für die BIOS-Aktualisierung in das optische Laufwerk ein und schalten Sie den Computer aus.
- 3. Ziehen Sie alle Netzkabel aus den Netzsteckdosen. Entfernen Sie anschließend alle Teile, die den Zugriff auf die JCRIS1-Pads behindern.
- 4. Schließen Sie die Netzkabel für den Computer und den Bildschirm wieder an die Netzsteckdosen an.
- 5. Schließen Sie die JCRIS1-Pads kurz und schalten Sie anschließend den Computer und den Bildschirm .ein
- 6. Lösen Sie die Verbindung der JCRIS1-Pads, wenn der Computer Signaltöne ausgibt. Der Wiederherstellungsprozess wird gestartet.
- 7. Nach Abschluss des Wiederherstellungsprozesses wird der Computer automatisch ausgeschaltet.

Anmerkung: Je nach Computermodell dauert der Wiederherstellungsvorgang zwei bis drei Minuten.

- 8. Ziehen Sie alle Netzkabel aus den Netzsteckdosen.
- 9. Installieren Sie alle entfernten Teile erneut. Schließen Sie danach die Netzkabel für den Computer und den Bildschirm wieder an die Netzsteckdosen an.
- 10. Schalten Sie den Computer und den Monitor ein. Wenn die Logoanzeige eingeblendet wird, drücken Sie die F1- oder Fn+F1-Taste.
- 11. Stellen Sie zum Vermeiden von Datenverlusten sicher, dass BIOS-Einstellungen auf einen früheren Zeitpunkt wiederhergestellt werden.

### <span id="page-29-0"></span>**löschen CMOS**

- 1. Entnehmen Sie alle Datenträger aus den Laufwerken und schalten Sie alle angeschlossenen Geräte und den Computer aus.
- 2. Ziehen Sie alle Netzkabel aus den Netzsteckdosen. Entfernen Sie anschließend alle Teile, die den Zugriff auf die JCRIS1-Pads behindern.
- 3. Schließen Sie die Netzkabel für den Computer und den Bildschirm wieder an die Netzsteckdosen an.
- 4. Verwenden Sie einen Schlitzschraubendreher, um die JCRIS1-Pads kurzzuschließen. Schalten Sie in der Zwischenzeit den Computer und den Monitor ein.
- 5. Lösen Sie den Schraubendreher, wenn der Computer Signaltöne ausgibt. Warten Sie circa zehn Sekunden.
- 6. Schalten Sie den Computer aus, indem Sie den Betriebsspannungsschalter ca. vier Sekunden lang gedrückt halten.
- 7. Ziehen Sie alle Netzkabel aus den Netzsteckdosen.
- 8. Installieren Sie alle entfernten Teile erneut. Schließen Sie danach die Netzkabel für den Computer und den Bildschirm wieder an die Netzsteckdosen an.
- 9. Schalten Sie den Computer und den Monitor ein. Wenn die Logoanzeige eingeblendet wird, drücken Sie die F1- oder Fn+F1-Taste.
- 10. Stellen Sie zum Vermeiden von Datenverlusten sicher, dass BIOS-Einstellungen auf einen früheren Zeitpunkt wiederhergestellt werden.

# <span id="page-30-0"></span>**Kapitel 6. Diagnose**

Verwenden Sie die Diagnoselösungen zum Testen der Hardwarekomponenten und Ermitteln der vom Betriebssystem gesteuerten Einstellungen, die einen ordnungsgemäßen Betrieb Ihres Computers behindern.

### <span id="page-30-1"></span>**Lenovo Diagnosetools**

Informationen zu Lenovo Diagnosetools finden Sie unter: https://pcsupport.lenovo.com/lenovodiagnosticsolutions

### <span id="page-30-2"></span>**Die Vantage-App**

Die Vantage-App ist auf Ihrem Computer vorinstalliert. So führen Sie die Fehlerdiagnose mit der Vantage-<br>App durch:

- 1. Geben Sie Vantage in das Windows-Suchfeld ein und drücken Sie die Eingabetaste.
- 2. Befolgen Sie die angezeigten Anweisungen und führen Sie einen Hardwarescan durch.

Wenn Sie den Fehler nicht durch Ausführen der Vantage-App eingrenzen und beheben können, speichern und drucken Sie die vom Programm erstellten Dateien. Sie benötigen die Protokolldateien eventuell, wenn Sie sich an einen Ansprechpartner der technischen Unterstützung von Lenovo wenden.

# <span id="page-32-0"></span>**Kapitel 7. Austausch von CRUs**

CRUs (Customer Replaceable Units - durch den Kunden austauschbare Funktionseinheiten) sind Teile, die vom Kunden selbst aufgerüstet oder ersetzt werden können. Lenovo-Computer umfassen die folgenden CRU-Typen:

- Self-Service-CRUs: Beziehen sich auf Teile, die sehr einfach vom Kunden selbst oder von einem qualifizierten Servicetechniker (mit zusätzlichen Kosten) installieren oder ersetzt werden können.
- Optionale Service-CRUs: Beziehen sich auf Teile, deren Installation oder Austausch umfangreichere Fähigkeiten des Kunden erfordern. Die Teile können auch im Rahmen der Garantie für den Computer des Kunden von qualifizierten Servicetechnikern installiert oder ausgetauscht werden.

Wenn Sie die CRU selbst installieren möchten, sendet Lenovo Ihnen die CRU zu. CRU-Informationen sowie Anweisungen zum Austausch der CRU werden mit dem Produkt geliefert und sind auf Anfrage jederzeit bei Lenovo erhältlich. Sie müssen möglicherweise die fehlerhafte Komponente, die durch die CRU ersetzt wird, zurücksenden. Ist eine Rückgabe vorgesehen: (1) sind im Lieferumfang der Ersatz-CRU Anweisungen für die Rückgabe, ein bereits frankierter Versandaufkleber und ein Versandkarton enthalten, und (2) kann Lenovo dem Kunden die Ersatz-CRU in Rechnung stellen, falls der Kunde die fehlerhafte CRU nicht innerhalb von dreißig (30) Tagen nach Erhalt der Ersatz-CRU zurückschickt. Weitere Informationen finden Sie in der begrenzten Herstellergarantie von Lenovo unter: https://www.lenovo.com/warranty/llw 02

<span id="page-32-1"></span>**Liste-CRU**

Im Folgenden finden Sie die CRU-Liste für Ihren Computer.

#### Self-Service-CRUs

- Computerstandfuß\*
- Tastatur\*
- Maus\*
- Netzkabel
- Kabelklemme\*

<span id="page-32-2"></span>\* für ausgewählte Modelle

### **CRU** entfernen oder austauschen

In diesem Abschnitt finden Sie Anweisungen zum Entfernen oder Austauschen einer CRU.

### <span id="page-32-3"></span>**Computerstandfuß**

#### **Voraussetzung**

Bevor Sie beginnen, lesen Sie den Abschnitt Allgemeine Hinweise zu Sicherheit und Kompatibilität und drucken Sie die folgenden Anweisungen aus.

Gehen Sie zum Zugreifen wie folgt vor:

- 1. Schalten Sie den Computer aus und entfernen Sie alle angeschlossenen Geräte und Kabel.
- 2. Trennen Sie den Computer vom Netzteil und allen angeschlossenen Kabeln.

3. Legen Sie ein weiches, sauberes Handtuch oder Tuch auf die Arbeitsoberfläche. Halten Sie den Computer seitlich fest und legen Sie ihn vorsichtig mit dem Bildschirm nach unten und der Computerabdeckung nach oben ab.

#### **Austauschverfahren**

Je nach Computerständer erhalten Sie im Folgenden Informationen zum Austauschen des .Computerständers

• Kippständer

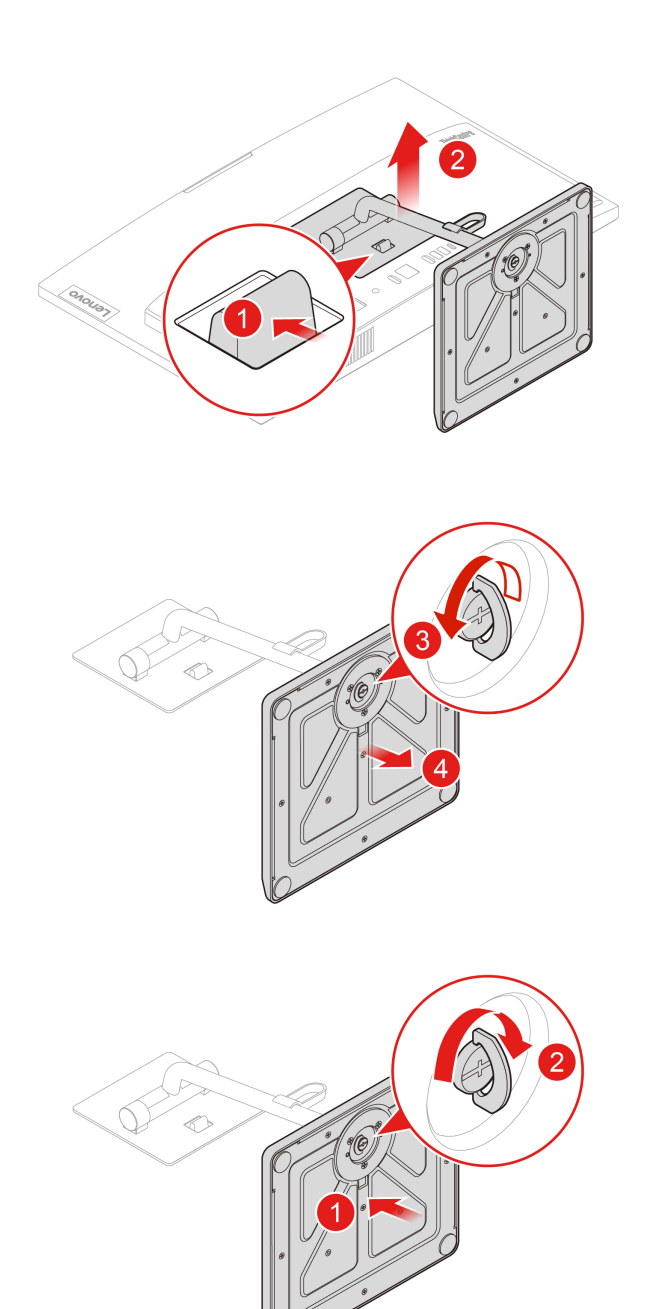

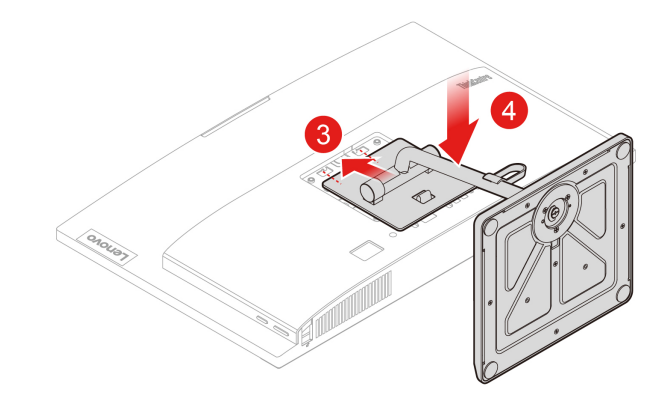

• Anhebbarer Ständer

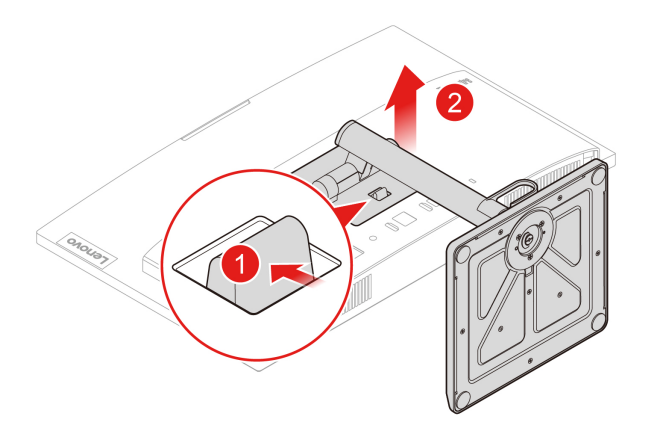

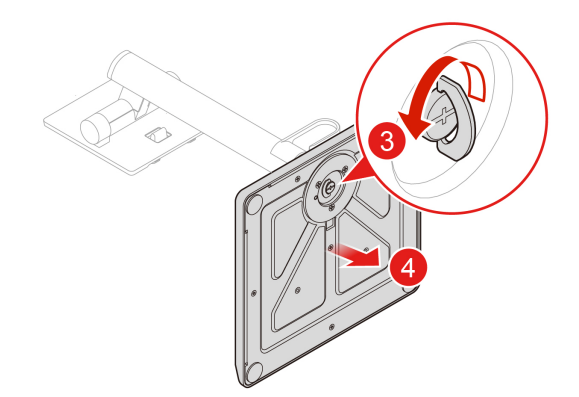

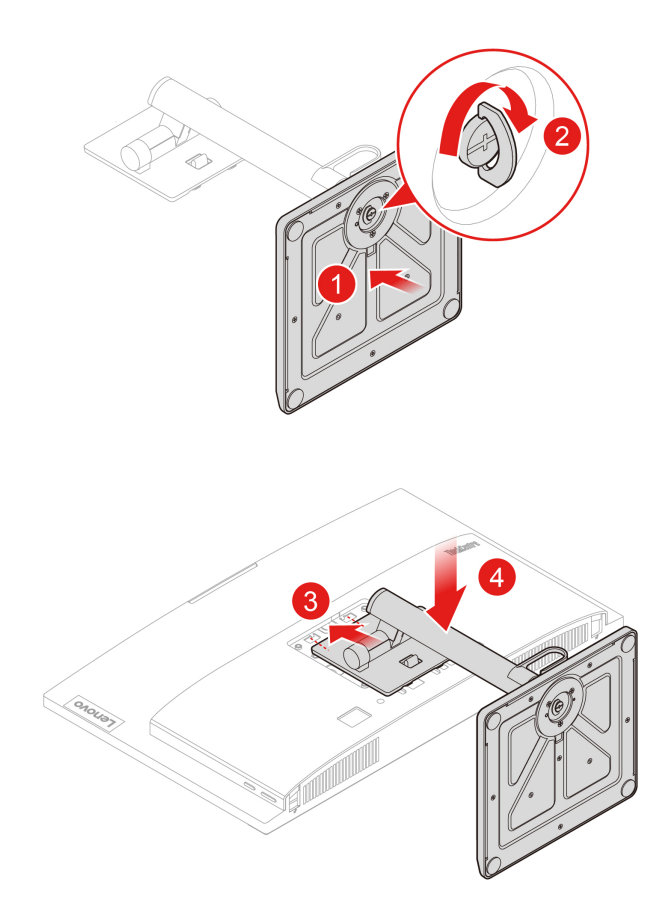

# <span id="page-36-1"></span><span id="page-36-0"></span>**Kapitel 8. Hilfe und Unterstützung**

### Selbsthilfe-Ressourcen

Anhand der folgenden Selbsthilfe-Ressourcen erfahren Sie mehr über den Computer und die .Problembehandlung

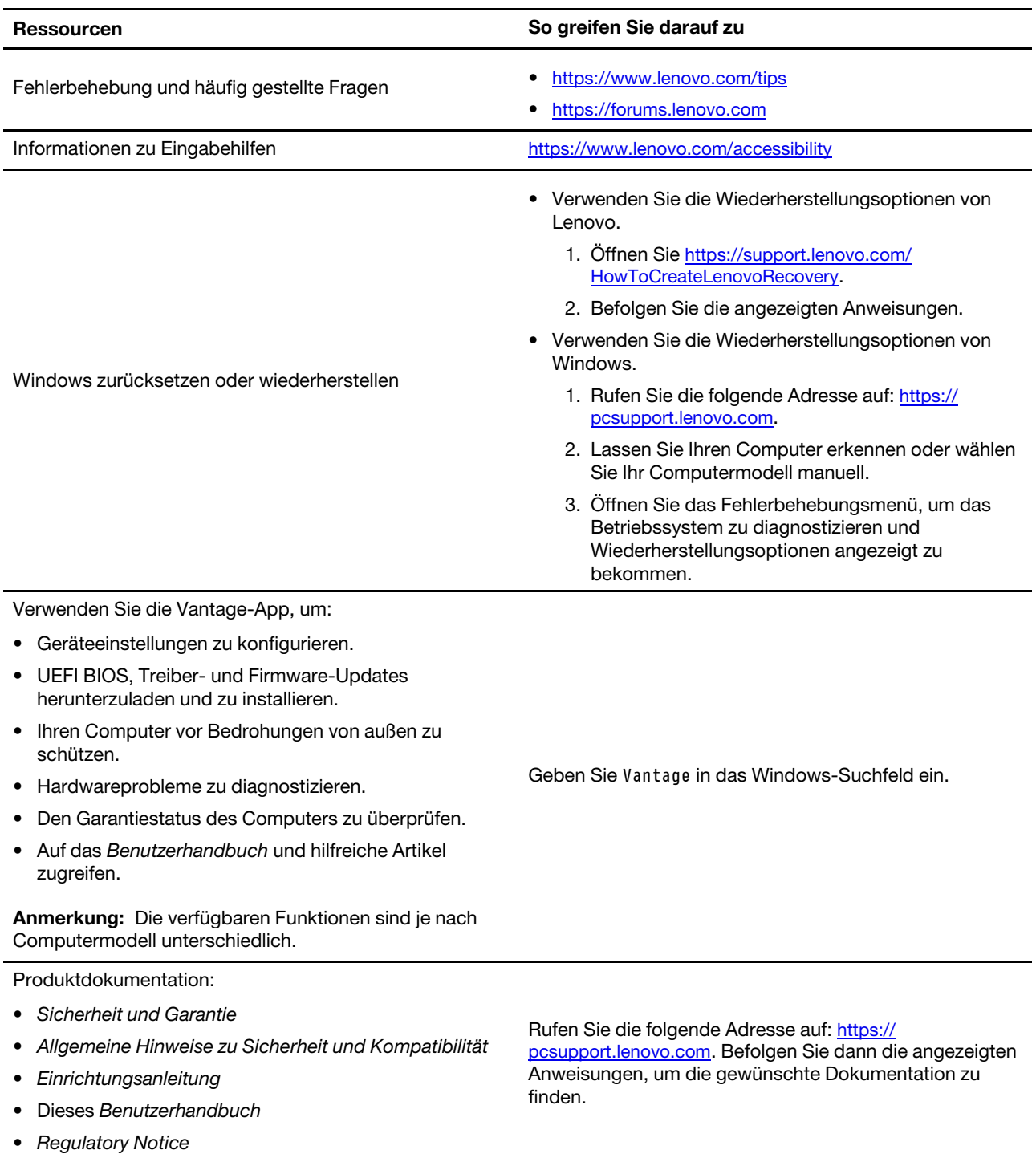

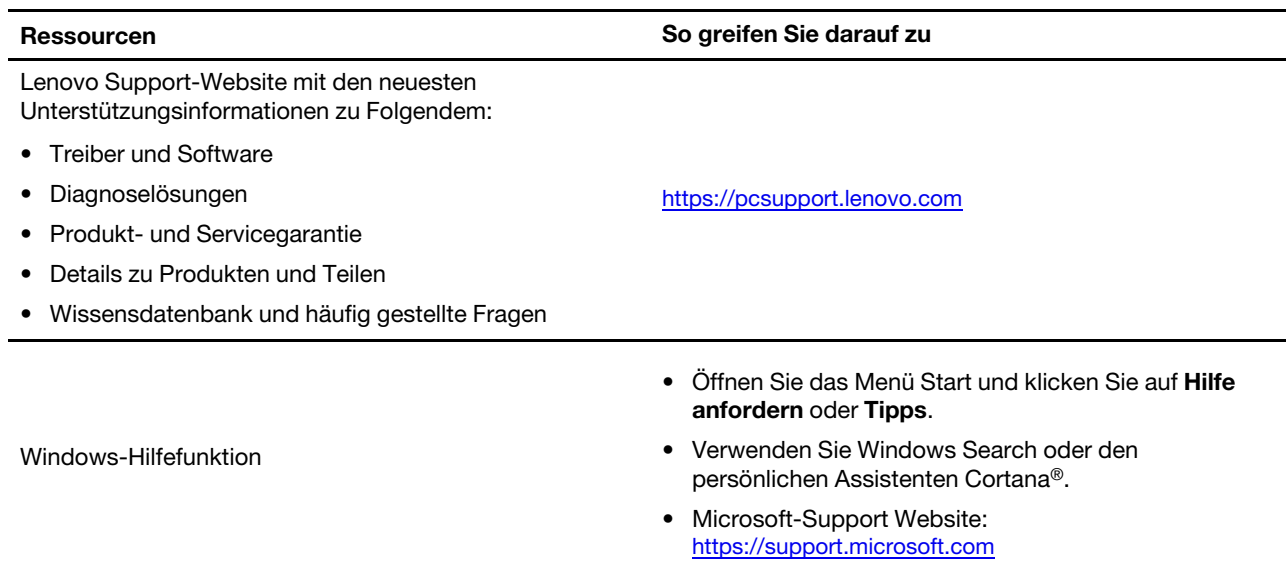

### <span id="page-38-0"></span>**Lenovo telefonisch kontaktieren**

Wenn Sie versucht haben, das Problem selbst zu beheben, und weiterhin Hilfe benötigen, können Sie die Lenovo Kundendienstzentrale anrufen.

### <span id="page-38-1"></span>**Bevor Sie Lenovo kontaktieren**

Bereiten Sie Folgendes vor, bevor Sie sich an Lenovo wenden:

- 1. Notieren Sie sich Fehlersymptome und weitere Einzelheiten:
	- Wie äußert sich der Fehler? Tritt der Fehler fortlaufend oder gelegentlich auf?
	- Gibt es eine Fehlermeldung oder einen Fehlercode?
	- Welches Betriebssystem verwenden Sie? Welche Version?
	- Welche Anwendungen wurden ausgeführt, als der Fehler auftrat?
	- Kann der Fehler reproduziert werden? Falls ja, wie?
- 2. Notieren Sie Informationen zum System:
	- Produktname
	- Computertyp und Seriennummer

Auf der folgenden Abbildung sehen Sie, wo Sie die Informationen zu Maschinentyp und Seriennummer Ihres Computers finden.

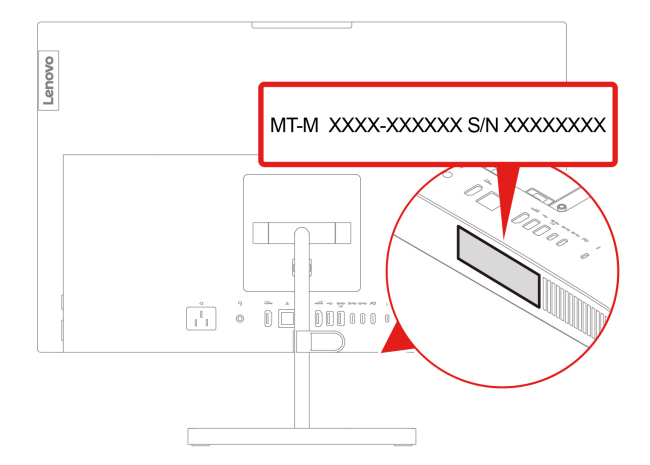

### <span id="page-38-2"></span>**Lenovo Kundendienstzentrale**

Während des Garantiezeitraums können Sie die Lenovo Kundendienstzentrale anrufen, um Hilfe zu erhalten.

#### **Telefonnummern**

Unter der folgenden Adresse finden Sie eine Liste der Telefonnummern für den Lenovo Unterstützung in Ihrem Land oder in Ihrer Region: https://pcsupport.lenovo.com/supportphonelist

Anmerkung: Telefonnummern können jederzeit ohne Vorankündigung geändert werden. Wenn die Nummer für Ihr Land oder Ihre Region nicht angegeben ist, wenden Sie sich an Ihren Lenovo Reseller oder Lenovo .Vertriebsbeauftragten

#### **Verfügbare Services im Garantiezeitraum**

- Fehlerbehebung: Mithilfe von erfahrenen Mitarbeitern können Sie feststellen, ob ein Hardwarefehler aufgetreten ist und welche Maßnahme zum Beheben des Fehlers durchgeführt werden muss.
- Lenovo Hardwarereparatur: Wenn festgestellt wurde, dass der Fehler durch die Garantiebestimmungen für Lenovo Hardwareprodukte abgedeckt ist, stehen Ihnen erfahrene Kundendienstmitarbeiter für die entsprechende Serviceleistung zur Verfügung.
- Verwaltung technischer Änderungen: In einigen Fällen müssen auch nach dem Verkauf eines Produkts Anderungen vorgenommen werden. Gewisse technische Anderungen (ECs, Engineering Changes), die sich auf die von Ihnen verwendeten Hardwarekomponenten beziehen, werden von Lenovo oder dem zuständigen Reseller (sofern dieser von Lenovo autorisiert ist) durchgeführt.

#### **Nicht enthaltene Services**

- Austauschen oder Verwenden von Komponenten, die nicht für oder von Lenovo hergestellt wurden, oder von Komponenten, die nicht der Garantie unterliegen
- Erkennung von Softwarefehlern
- Konfiguration des UEFI BIOS als Teil einer Installation oder eines Upgrades
- Änderungen oder Upgrades an Einheitentreibern
- Installation und Wartung des Netzbetriebssystems (Network Operating System (NOS))
- Installation und Wartung von Programmen

Die Bedingungen der begrenzten Herstellergarantie von Lenovo, die für Ihr Lenovo Hardwareprodukt gelten, finden Sie im Handbuch Sicherheit und Garantie, das mit Ihrem Computer geliefert wird.

### <span id="page-39-0"></span>**Zusätzliche Serviceleistungen anfordern**

Während des Garantiezeitraums und danach können Sie zusätzliche Services von Lenovo erwerben. https://pcsupport.lenovo.com/warrantyupgrade

Die Verfügbarkeit und Namen der Services können je nach Land oder Region variieren.

# <span id="page-40-0"></span>**Anhang A. Informationen zur Konformität**

Weitere Informationen zur Konformität siehe Regulatory Notice unter https://pcsupport.lenovo.com und Allgemeine Hinweise zu Sicherheit und Kompatibilität unter https://pcsupport.lenovo.com/docs/generic [.notices](https://pcsupport.lenovo.com/docs/generic_notices)

### **Informationen in Bezug auf Zertifizierung**

Produktname: ThinkCentre neo 50a 24 Gen 3

**Maschinentypen: 12B6, 12B7, 12B8 und 12B9** 

Weitere Informationen zur Konformität in Bezug auf Ihr Produkt finden Sie unter https://www.lenovo.com/ compliance.

### **Betriebsumgebung**

#### **Maximale Höhe (unter normalen Luftdruckbedingungen)**

- $\bullet$  In Betrieb: 0 m bis 3.048 m (10.000 Fuß)
- Lagerung: 0 m bis 12.192 m (40.000 Fuß)

#### **Temperatur**

- In Betrieb: Von 5 °C bis 35 °C
- Speicher:
	- Für allgemeine Desktop-Computer: Von -40 °C bis 60 °C
	- Für All-in-One-Desktop-Computer: Von -20 °C bis 60 °C

#### **Feuchtigkeit Relative**

- In Betrieb: 20 bis 80 % (nicht kondensierend)
- Lagerung: 10 bis 90 % (nicht kondensierend)

## <span id="page-42-0"></span>**Anhang B. Hinweise und Marken**

#### **Hinweise**

Möglicherweise bietet Lenovo die in dieser Dokumentation beschriebenen Produkte, Services oder Funktionen in anderen Ländern nicht an. Informationen über die gegenwärtig im jeweiligen Land verfügbaren Produkte und Services sind beim Lenovo Ansprechpartner erhältlich. Hinweise auf Lenovo Lizenzprogramme oder andere Lenovo Produkte bedeuten nicht, dass nur Programme, Produkte oder Services von Lenovo verwendet werden können. Anstelle der Lenovo Produkte, Programme oder Services können auch andere ihnen äguivalente Produkte, Programme oder Services verwendet werden, solange diese keine gewerblichen oder anderen Schutzrechte von Lenovo verletzen. Die Verantwortung für den Betrieb der Produkte, Programme oder Services in Verbindung mit Fremdprodukten und Fremdservices liegt beim Kunden, soweit solche Verbindungen nicht ausdrücklich von Lenovo bestätigt sind.

Für in diesem Handbuch beschriebene Erzeugnisse und Verfahren kann es Lenovo Patente oder Patentanmeldungen geben. Mit der Auslieferung dieser Dokumentation ist keine Lizenzierung dieser Patente verbunden. Lizenzanfragen sind schriftlich an folgende Adresse zu richten (Anfragen an diese Adresse müssen auf Englisch formuliert werden):

Lenovo (United States), Inc. 8001 Development Drive Morrisville, NC 27560  $\overline{U}$ .S.A. Attention: Lenovo Director of Licensing

LENOVO STELLT DIESE VERÖFFENTLICHUNG IN DER VORLIEGENDEN FORM (AUF "AS-IS"-BASIS) ZUR VERFÜGUNG UND ÜBERNIMMT KEINE GARANTIE FÜR DIE HANDELSÜBLICHKEIT. DIE VERWENDUNGSFÄHIGKEIT FÜR EINEN BESTIMMTEN ZWECK UND DIE FREIHEIT DER RECHTE DRITTER. Einige Rechtsordnungen erlauben keine Garantieausschlüsse bei bestimmten Transaktionen, so dass dieser Hinweis möglicherweise nicht zutreffend ist.

Die Angaben in diesem Handbuch werden in regelmäßigen Zeitabständen aktualisiert. Die Änderungen werden in Überarbeitungen oder in Technical News Letters (TNLs) bekannt gegeben. Um einen besseren Service zu ermöglichen, behält sich Lenovo das Recht vor, die in den Handbüchern zu Ihrem Computer beschriebenen Produkte und Softwareprogramme sowie den Inhalt des Benutzerhandbuchs jederzeit ohne zusätzlichen Hinweis zu verbessern und/oder zu ändern.

Die in den Handbüchern zu Ihrem Computer beschriebene Benutzeroberfläche und Funktion der Software sowie die Hardwarekonfiguration entsprechen möglicherweise nicht genau der tatsächlichen Konfiguration des von Ihnen erworbenen Computers. Sehen Sie sich bezüglich der Konfiguration des Produkts den entsprechenden Vertrag (falls vorhanden) oder den Lieferschein des Produkts an oder wenden Sie sich an den zuständigen Händler. Werden an Lenovo Informationen eingesandt, können diese beliebig verwendet werden, ohne dass eine Verpflichtung gegenüber dem Einsender entsteht.

Die in diesem Dokument beschriebenen Produkte sind nicht zur Verwendung bei Implantationen oder anderen lebenserhaltenden Anwendungen, bei denen ein Nichtfunktionieren zu Verletzungen oder zum Tod führen könnte, vorgesehen. Die Informationen in diesem Dokument beeinflussen oder ändern nicht die Lenovo Produktspezifikationen oder Garantien. Keine Passagen in dieser Dokumentation stellen eine ausdrückliche oder stillschweigende Lizenz oder Anspruchsgrundlage bezüglich der gewerblichen Schutzrechte von Lenovo oder von anderen Firmen dar. Alle Informationen in dieser Dokumentation beziehen sich auf eine bestimmte Betriebsumgebung und dienen zur Veranschaulichung. In anderen Betriebsumgebungen werden möglicherweise andere Ergebnisse erzielt.

Werden an Lenovo Informationen eingesandt, können diese beliebig verwendet werden, ohne dass eine Verpflichtung gegenüber dem Einsender entsteht.

Verweise in dieser Veröffentlichung auf Websites anderer Anbieter dienen lediglich als Benutzerinformationen und stellen keinerlei Billigung des Inhalts dieser Websites dar. Das über diese Websites verfügbare Material ist nicht Bestandteil des Materials für dieses Lenovo Produkt. Die Verwendung dieser Websites geschieht auf eigene Verantwortung.

Alle in diesem Dokument enthaltenen Leistungsdaten stammen aus einer gesteuerten Umgebung. Die Ergebnisse, die in anderen Betriebsumgebungen erzielt werden, können daher erheblich von den hier erzielten Ergebnissen abweichen. Einige Daten stammen möglicherweise von Systemen, deren Entwicklung noch nicht abgeschlossen ist. Eine Garantie, dass diese Daten auch in allgemein verfügbaren Systemen erzielt werden, kann nicht gegeben werden. Darüber hinaus wurden einige Daten unter Umständen durch Extrapolation berechnet. Die tatsächlichen Ergebnisse können abweichen. Benutzer dieses Dokuments sollten die entsprechenden Daten in ihrer spezifischen Umgebung prüfen.

Dieses Dokument unterliegt dem Urheberrecht von Lenovo und wird von keiner Open Source-Lizenz abgedeckt. Dazu zählen auch jegliche Linux-Vereinbarungen, die möglicherweise für die im Lieferumfang dieses Produkts enthaltene Software gelten. Lenovo kann dieses Dokument jederzeit ohne Vorankündigung .aktualisieren

Um die neuesten Informationen zu erhalten, Fragen zu stellen oder Kommentare abzugeben, besuchen Sie die Lenovo Website: https://pcsupport.lenovo.com

#### **Marken**

LENOVO, das LENOVO-Logo, THINKCENTRE und das THINKCENTRE-Logo sind Marken von Lenovo. Intel und Thunderbolt sind Marken der Intel Corporation oder deren Tochtergesellschaften in den USA und/oder anderen Ländern. Microsoft, Windows und Cortana sind Marken der Microsoft-Unternehmensgruppe. Die Begriffe HDMI und HDMI High-Definition Multimedia Interface sind Marken oder eingetragene Marken von HDMI Licensing LLC in den USA und anderen Ländern. Wi-Fi, Wi-Fi Alliance, WiGig und Miracast sind eingetragene Marken der Wi-Fi Alliance. USB-C ist eine eingetragene Marke des USB Implementers Forum. Alle anderen Marken sind Eigentum der jeweiligen Inhaber.

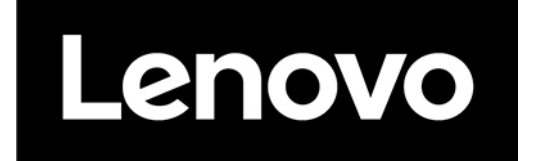